#### CAD Tutorial : Nintendo Gameboy

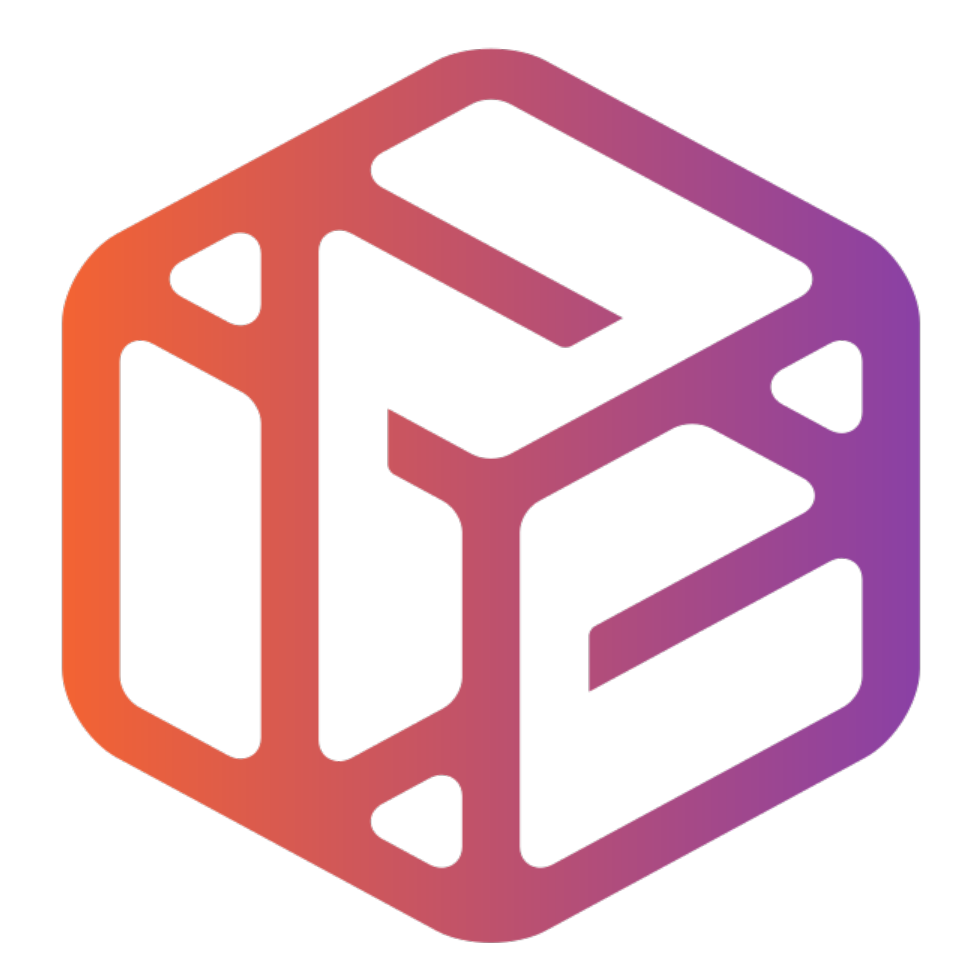

# Design out the box

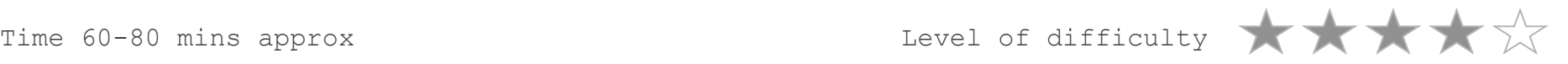

#### **Lesson Objectives…**

- To understand the basic tools used in SketchUp.
- To understand the advantages of using CAD
- To be able to successfully use CAD independently to complete a range of tutorials in 2D and 3D
- To develop advanced skills and problem solving skills when using SketchUp

#### **Lesson Outcomes…**

### **By the end of this tutorial you will be able to…**

- Create, Move and Rotate components
- Use the Follow Me tool to make objects
- Apply and position 3D Text on your design
- Colour and render your design

#### Skills to be used in this project…

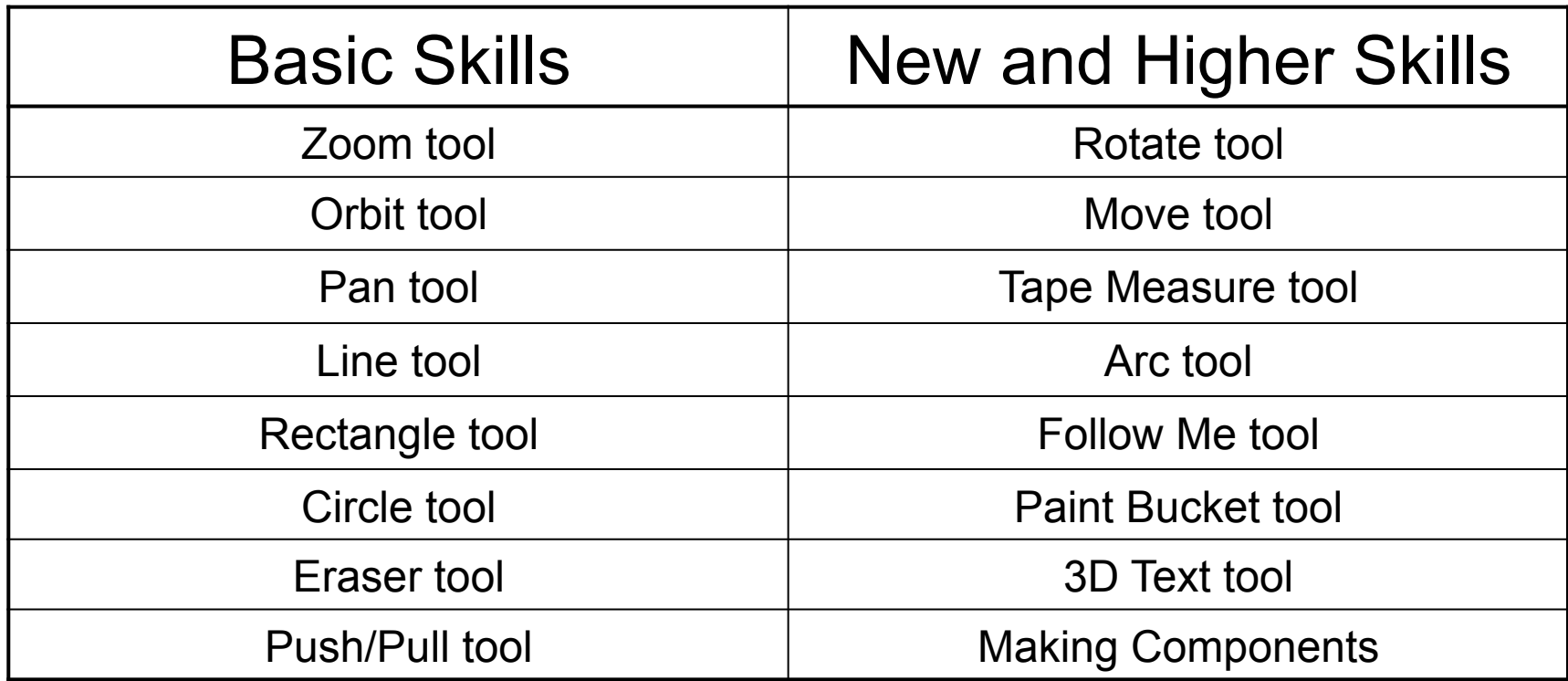

**Basic skills** are those required to do very basic drawings and are detailed as part of this presentation.

**New and higher skills** may be new to the novice and are the focus for learning in this presentation.

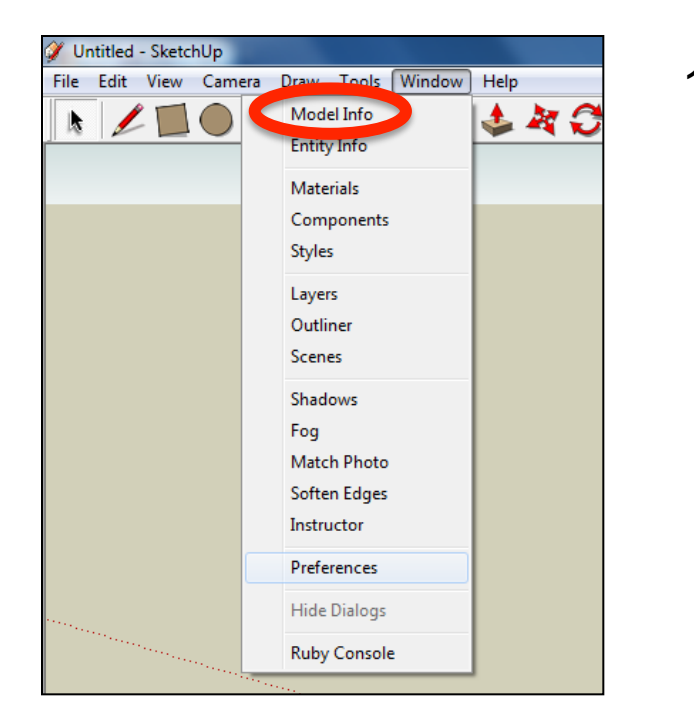

2. Select **Units** and choose **Decimal Millimetres**. We are using this template because we are doing a product design.

*Note: It is often necessary to start a new file to use the new template. Go to File then New.* 

1. Open the sketch up drawing. Once you have opened SketchUp, go to **Window** and select **Model Info**

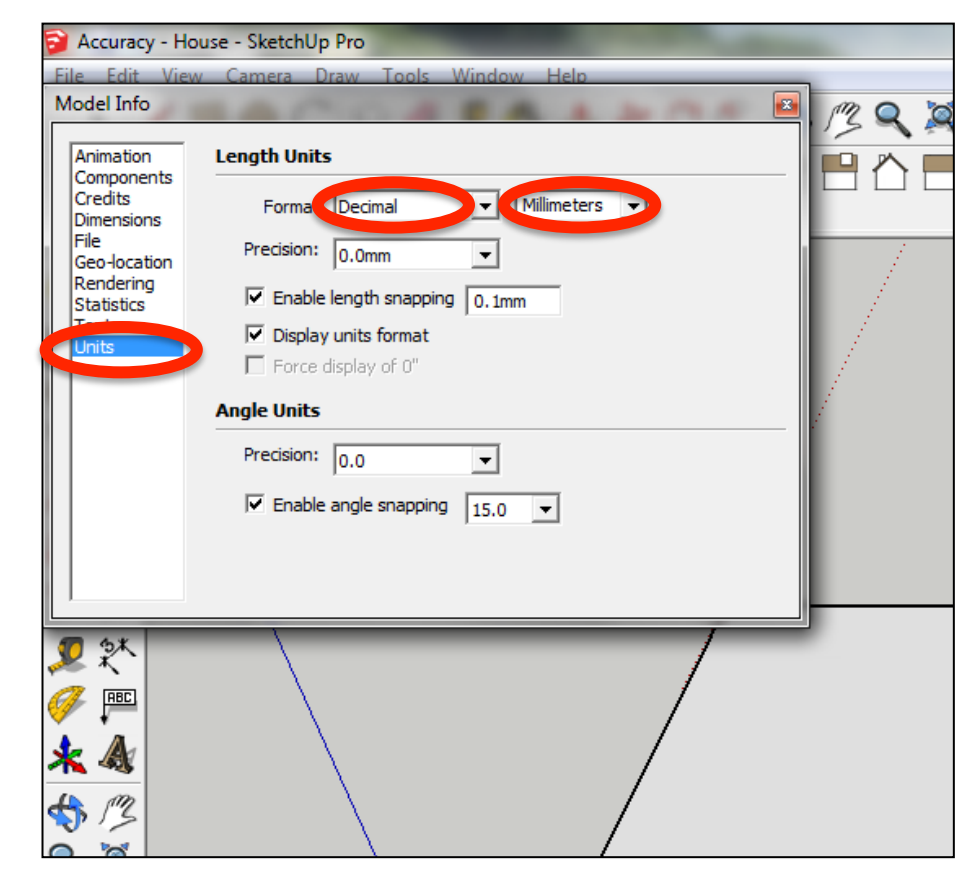

3. Now select the **View** then **toolbars** and ensure **Getting Started** and **Large Tool Set** are ticked

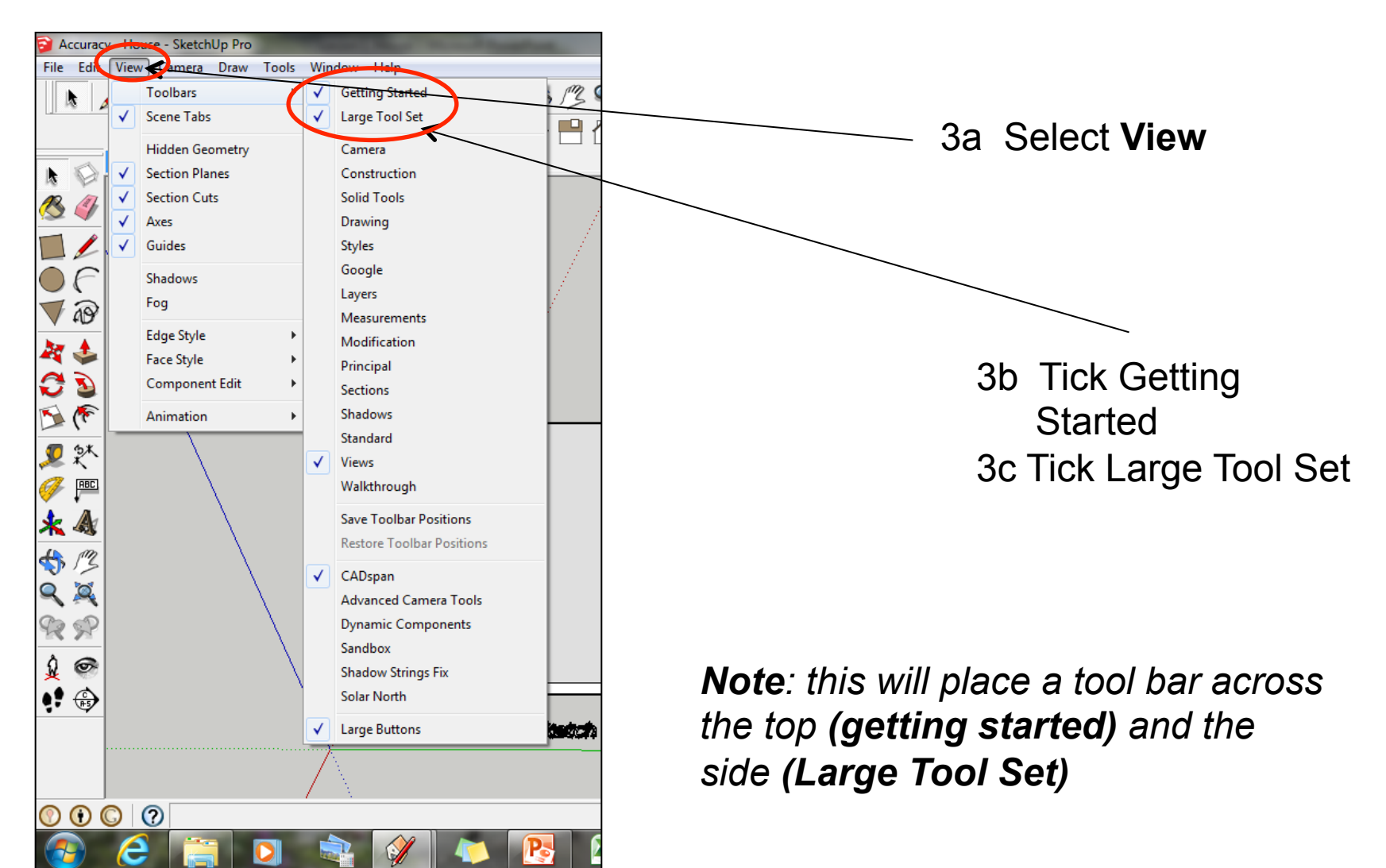

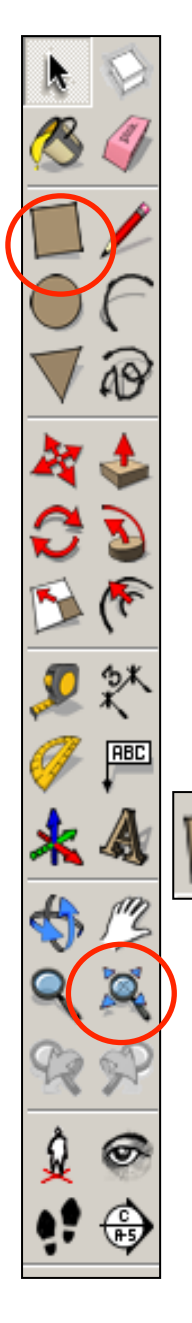

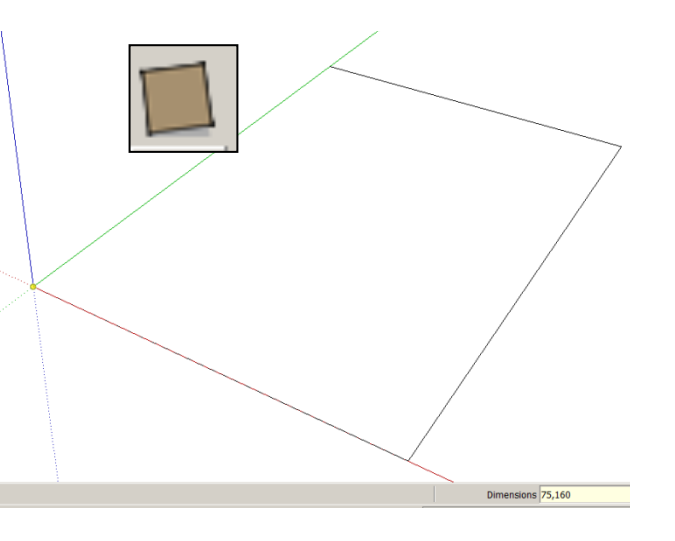

1*. Click* on the rectangle tool **.**  Start drawing a square and type **90, 148.**

the corner of the rectangle you

On Face

have just drawn**.**

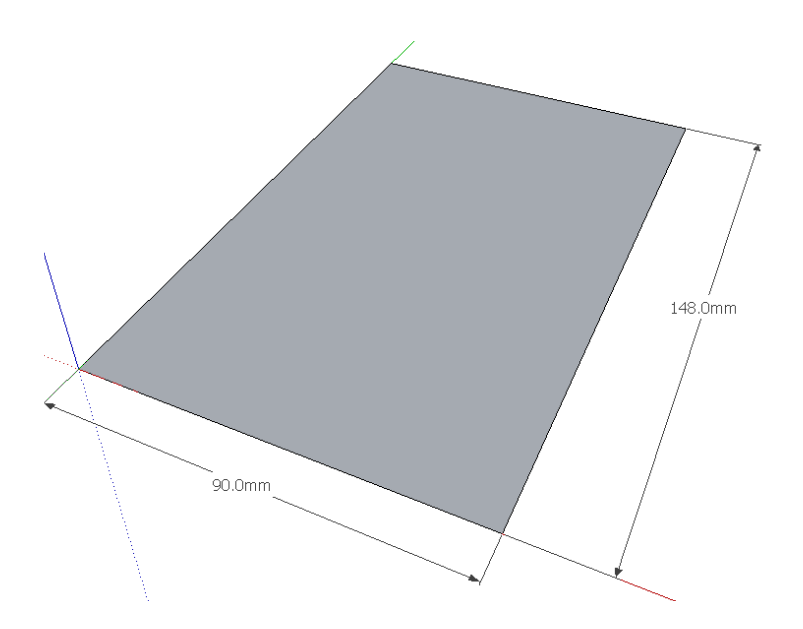

2. Press *Enter* **. Click on the zoom extents symbol.**

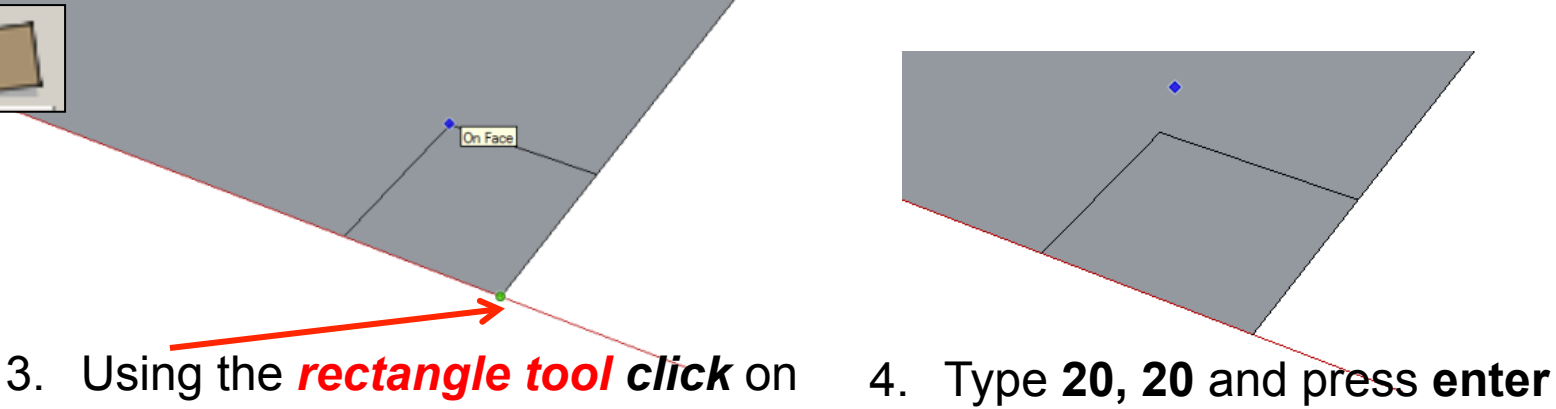

7

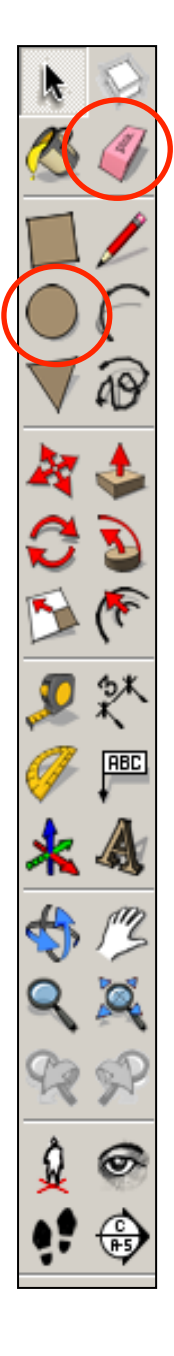

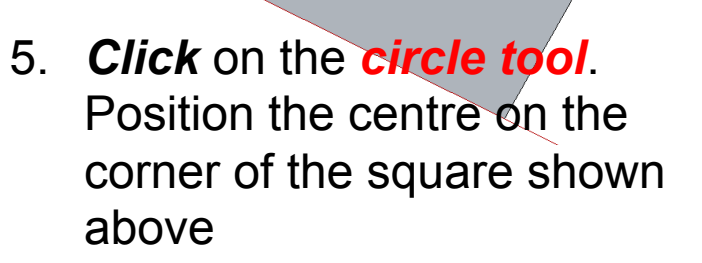

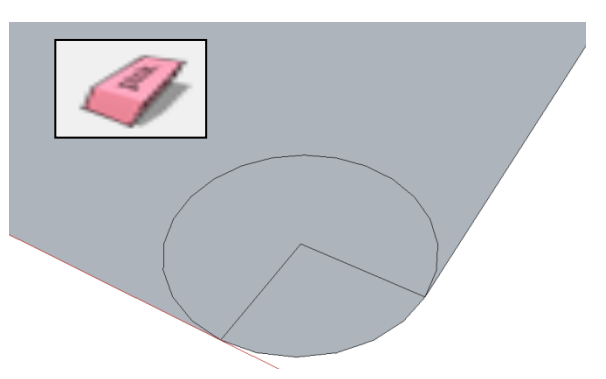

7. Use the *rubber tool* to erase the corners so you are left with a radius as shown

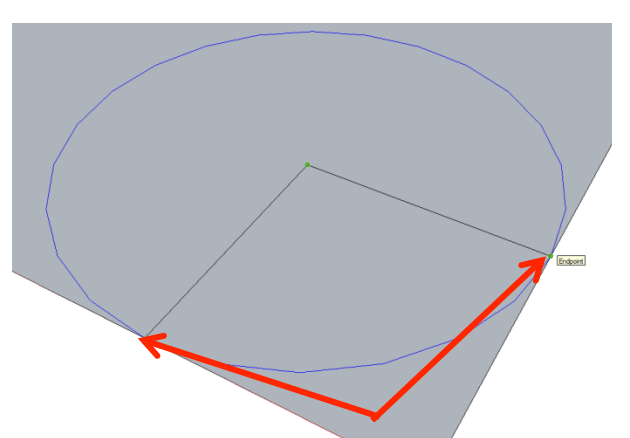

6. Extend the circumference of the circle out until it meets the either corner shown. It will say *endpoint* 

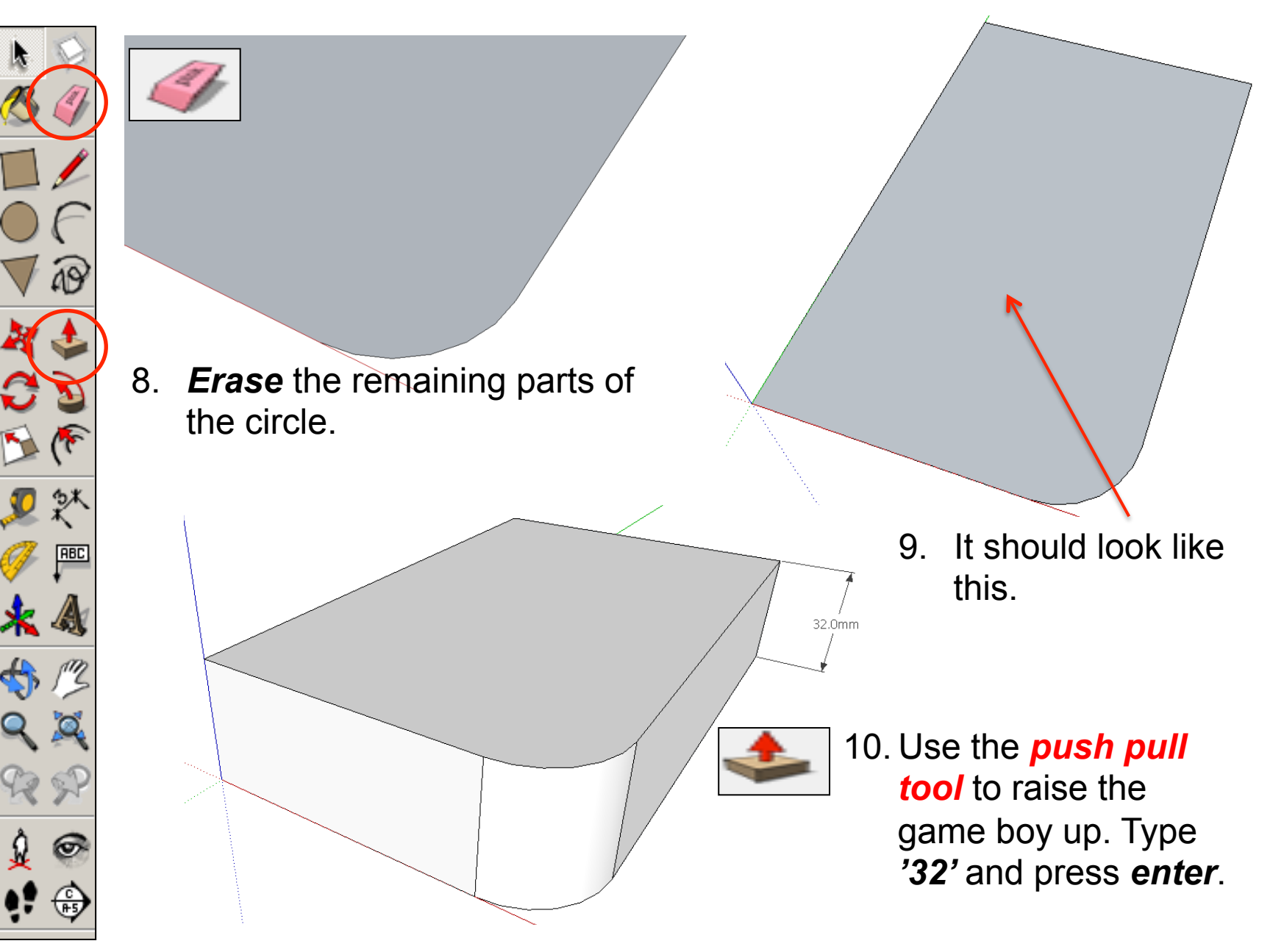

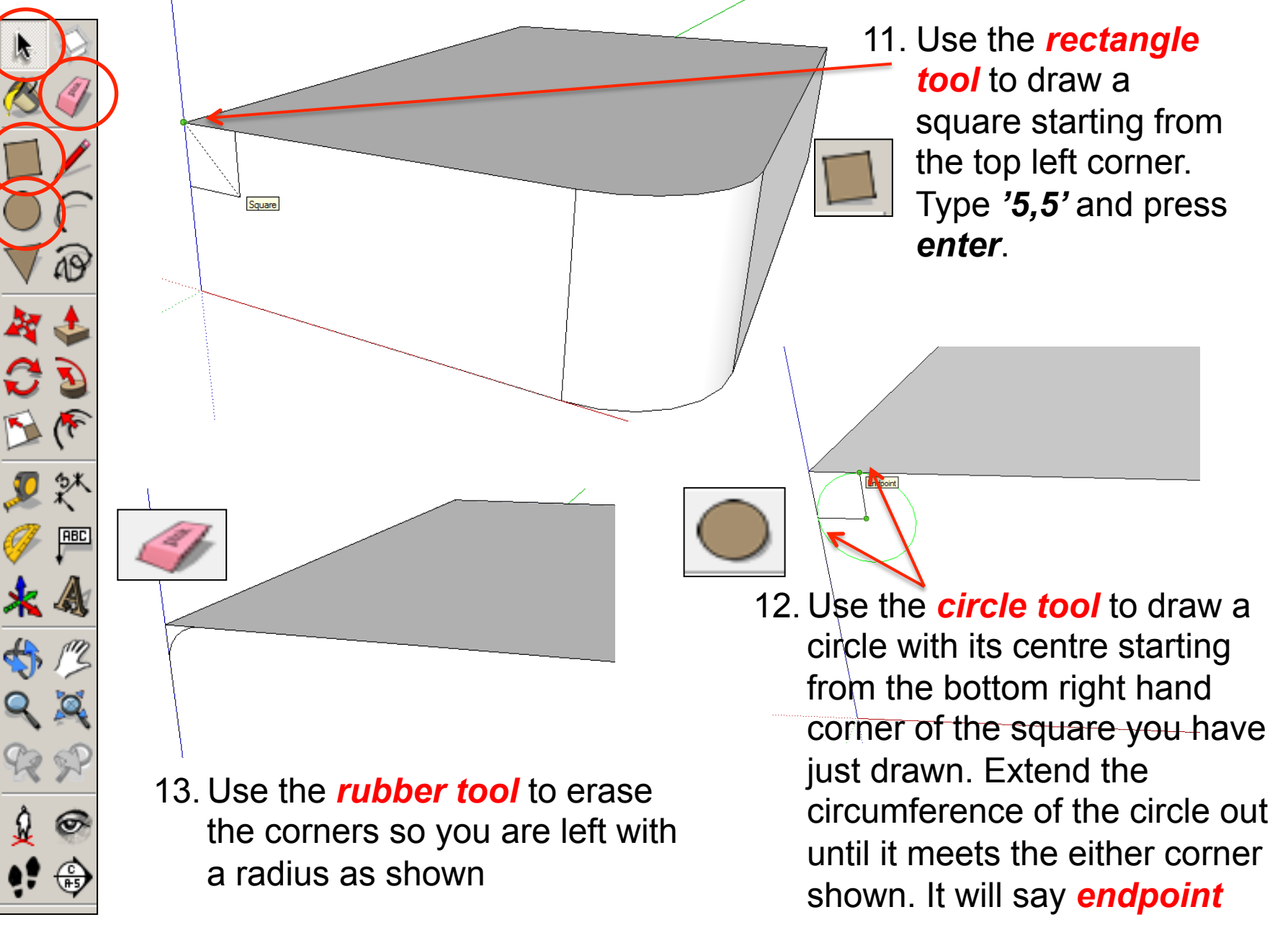

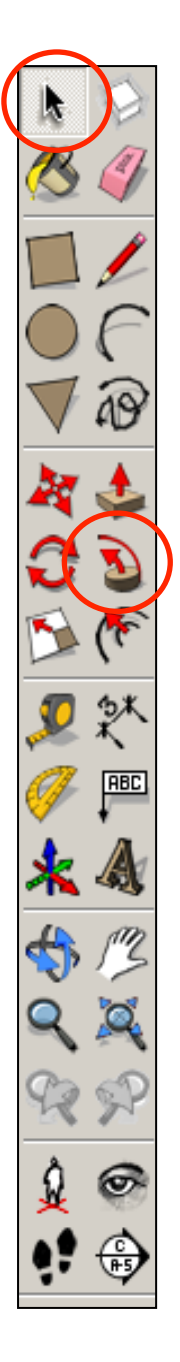

14. Use the Select *tool* and click on the top of shape. It should now be *highlighted in blue dots*.

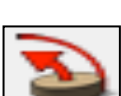

15. Select the *follow me tool* and click on the edge of *semi circle* on the side. You should have drawn the shape shown opposite.........

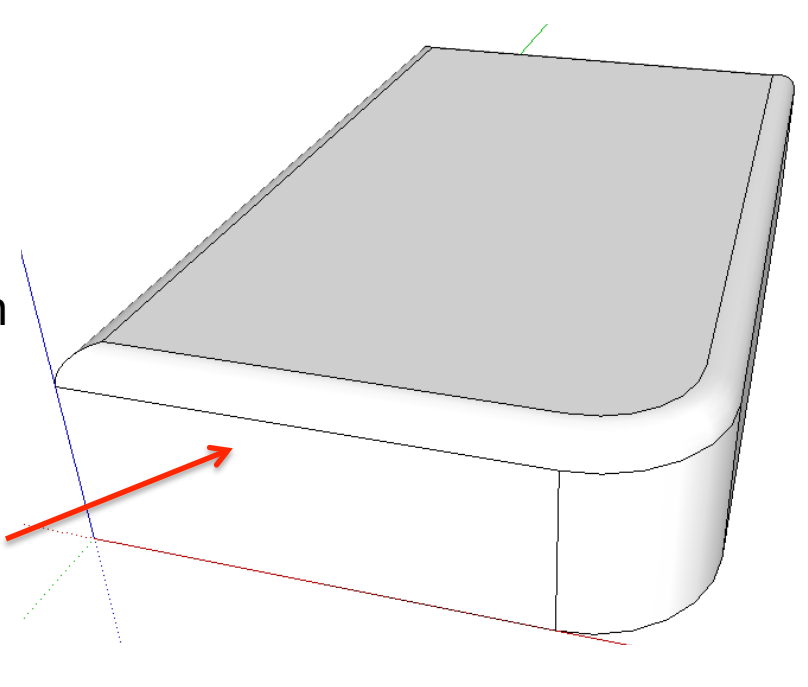

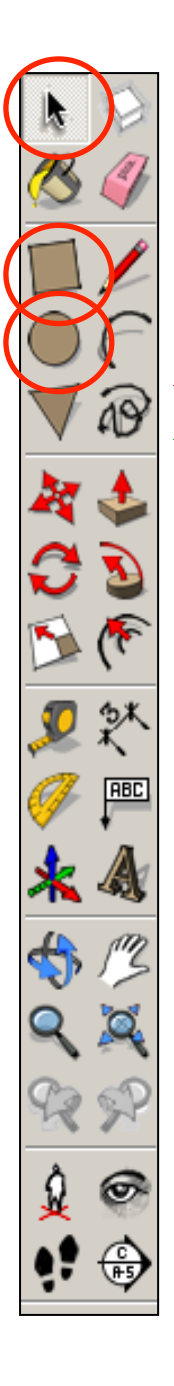

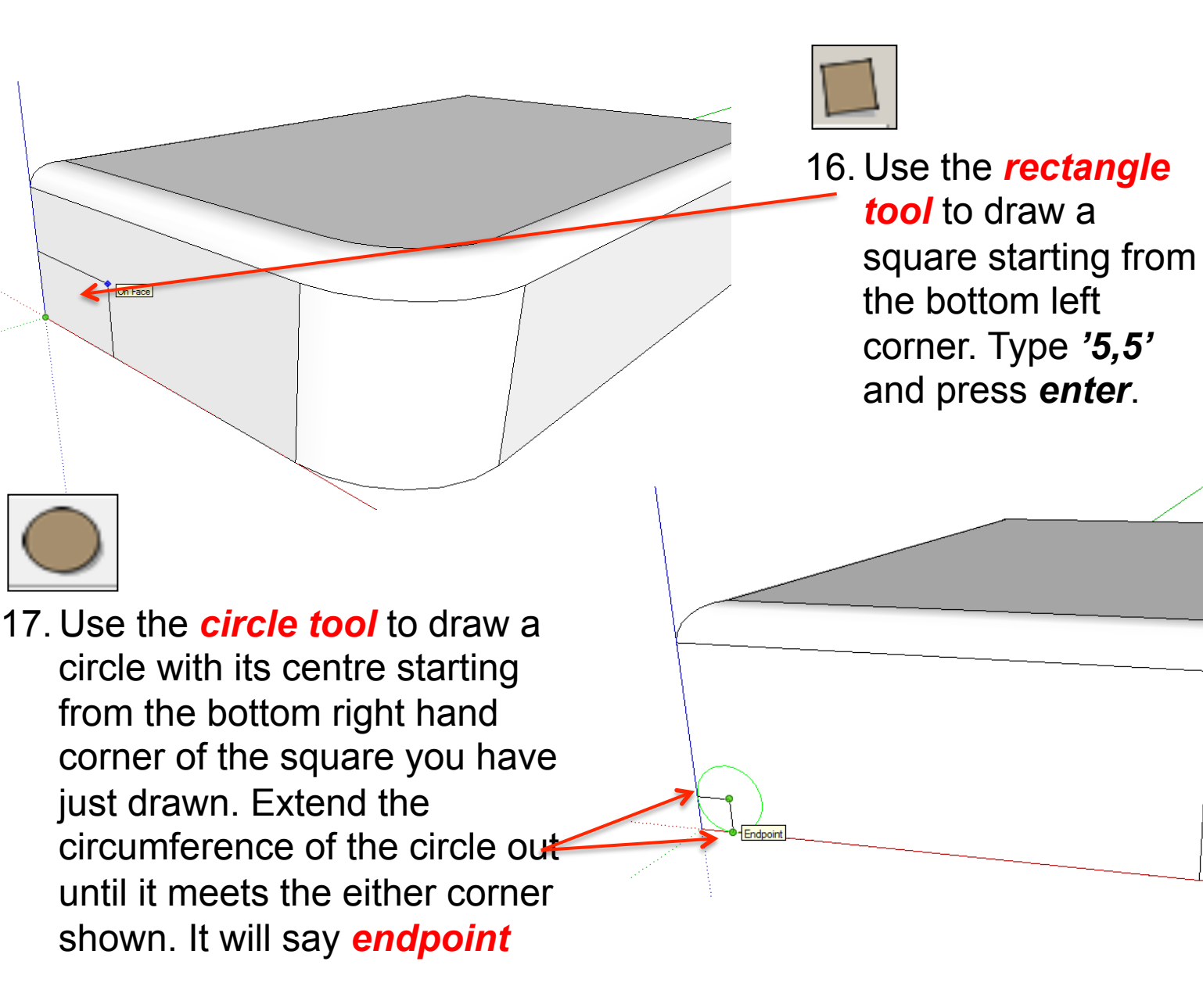

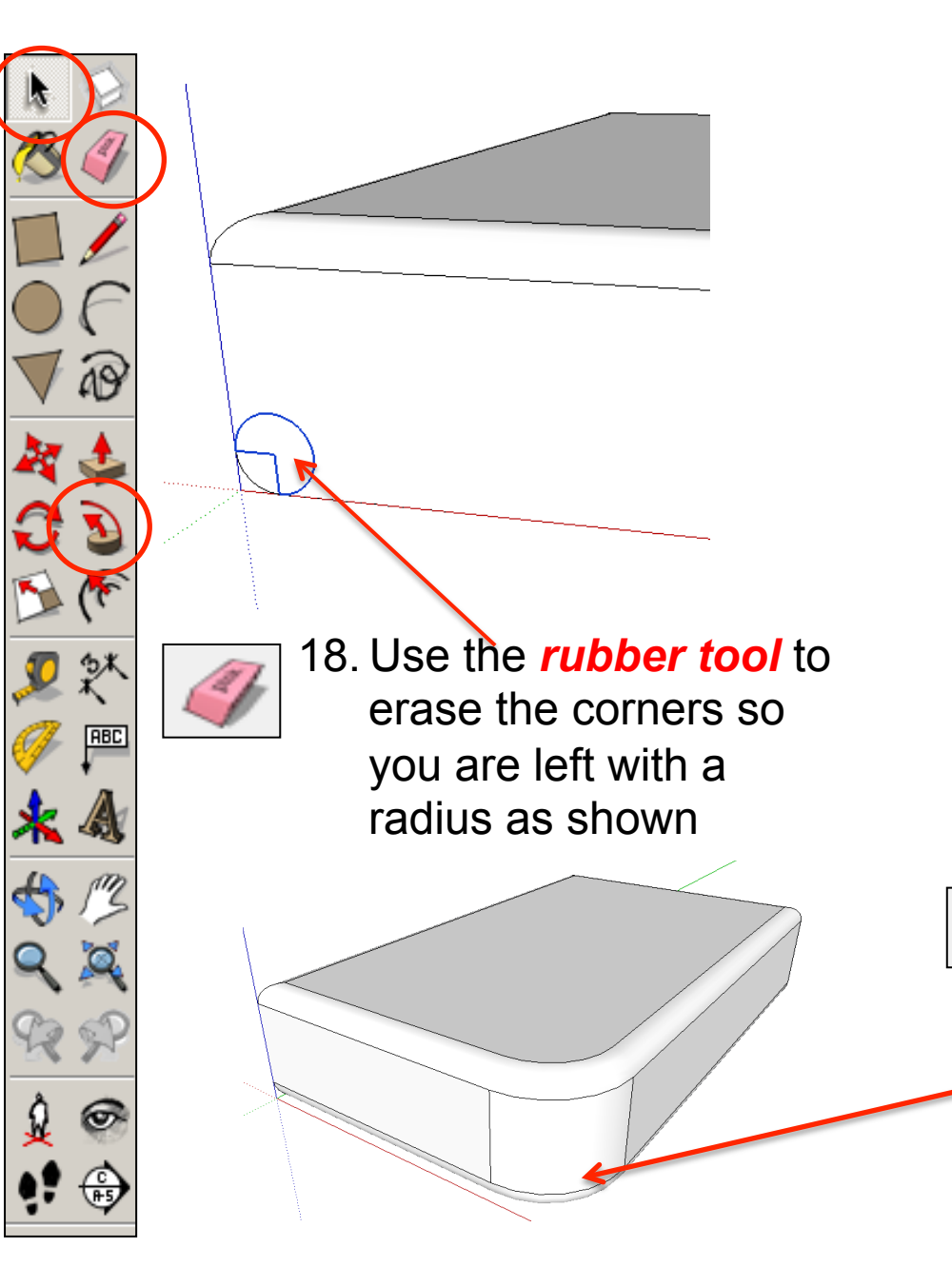

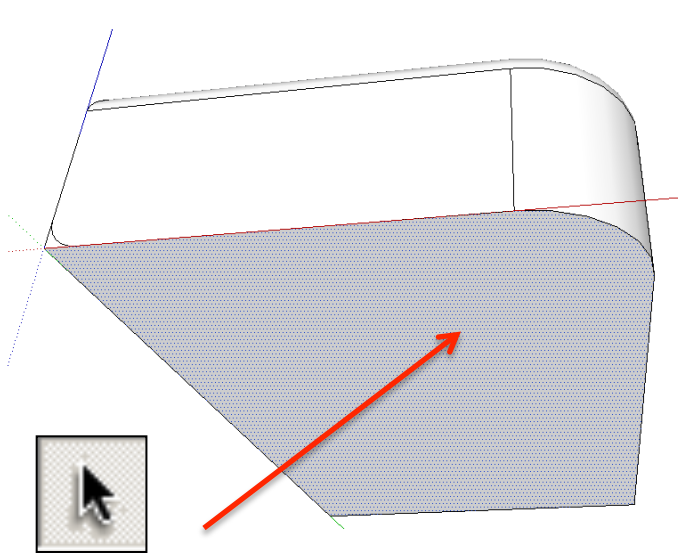

19. Use the Select *tool* and click on the bottom of shape. It should now be *highlighted in blue dots*.

20. Select the *follow me tool* and click on the edge of *semi circle* on the side. You should have drawn the shape shown opposite.........

13

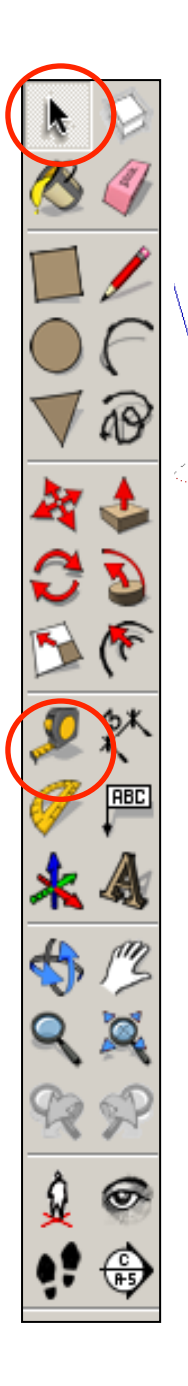

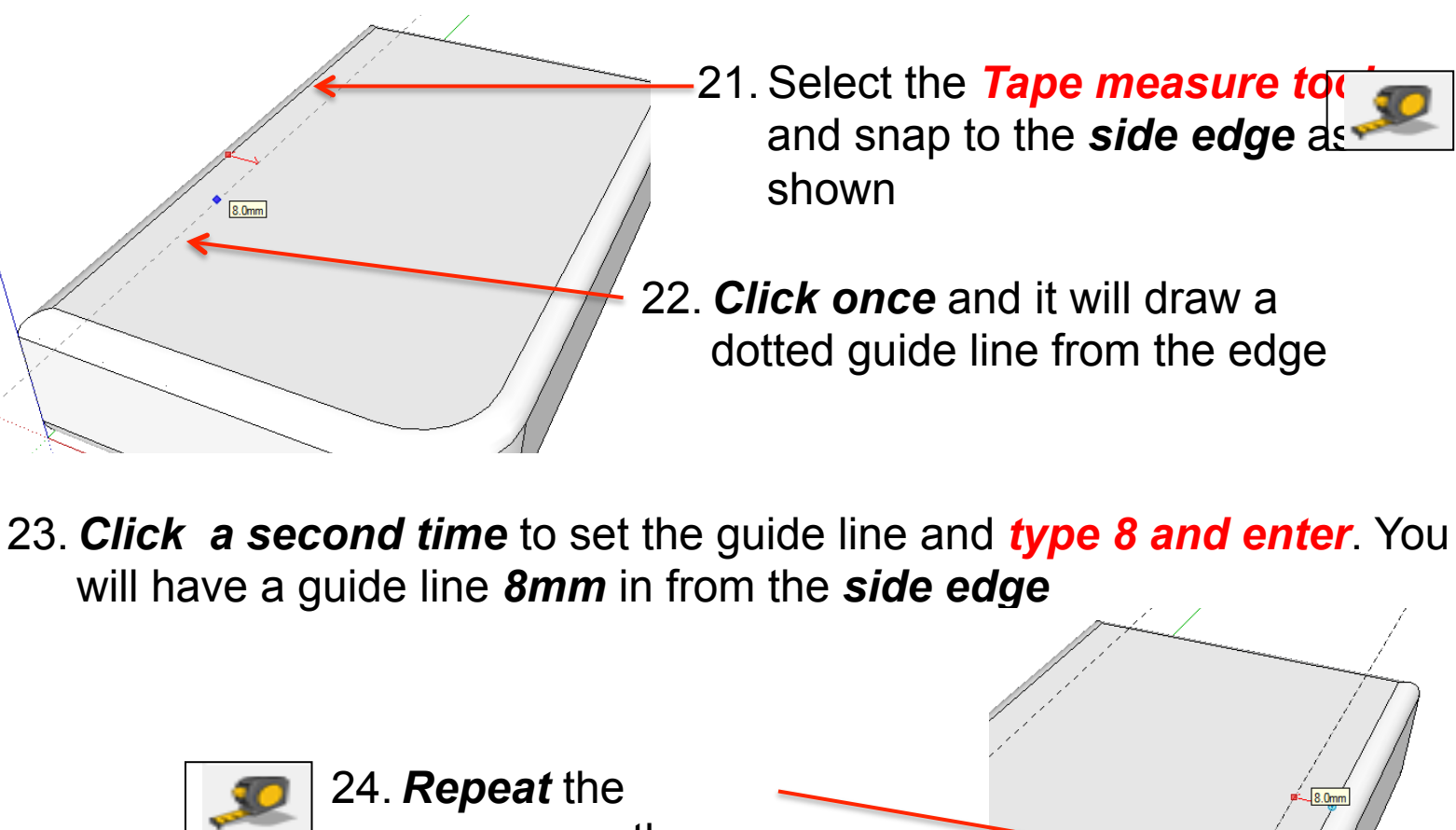

process on the opposite side

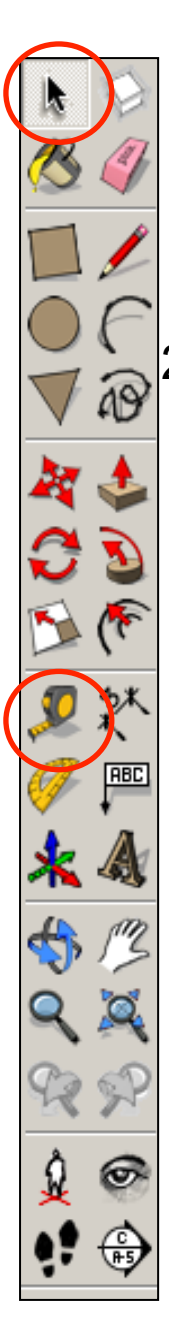

25. Select the **Tape measure to** and snap to the *top edge* as shown

26. *Click once* and it will draw a dotted guide line from the edge

27. *Click a second time* to set the guide line and *type 15 and enter*. You will have a guide line *15mm* in from the *side edge* 

> 28. Select the *Tape measure tool*  and snap to the *top edge* as shown

29. *Click once* and it will draw a dotted guide line from the edge

15 30. *Click a second time* to set the guide line and *type 70 and enter*. You will have a guide line *70mm* in from the *side edge* 

31. Select the *rectangle tool*  and snap to the *left corner*  as shown and start drawing a square to the bottom right hand intersection as shown for the screen.

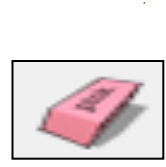

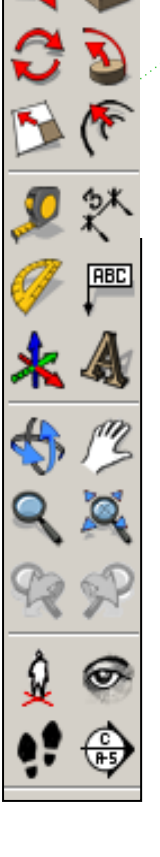

32. Use the *rubber tool* to erase the guidelines or alternatively click *View-Guides* and *un-tick* 

Intersectio

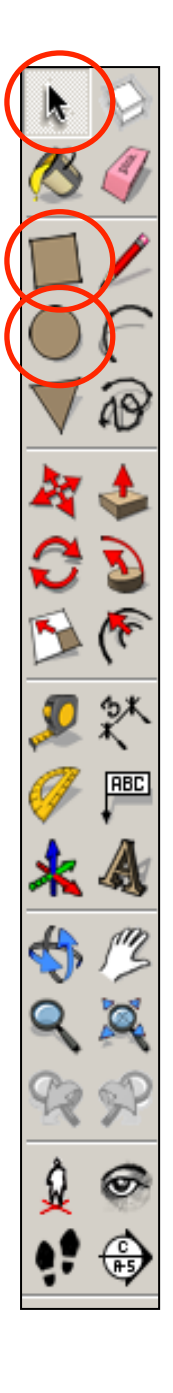

34. Use the *circle tool* to draw a circle with its centre starting from the top left hand corner of the square you have just drawn. Extend the circumference of the circle out until it meets the either corner shown. It will say *endpoint* 

33. Use the *rectangle tool* to draw a square starting from the bottom right hand corner of the screen. Type *'20,20'* and press *enter*.

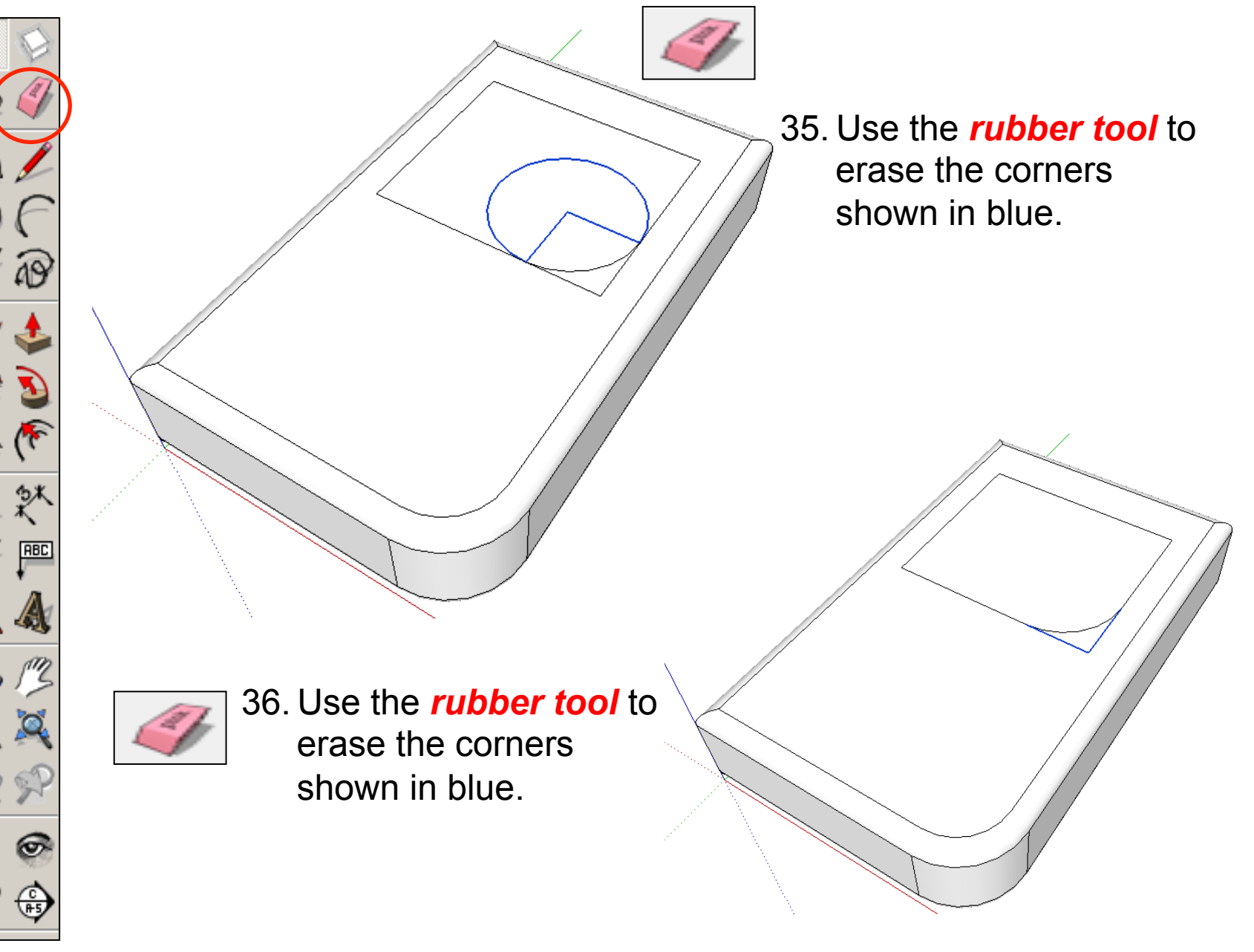

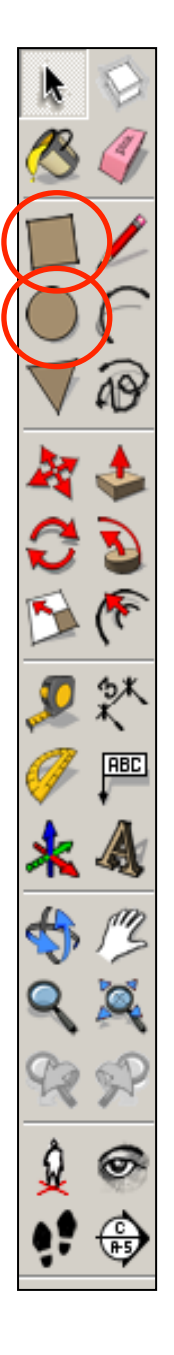

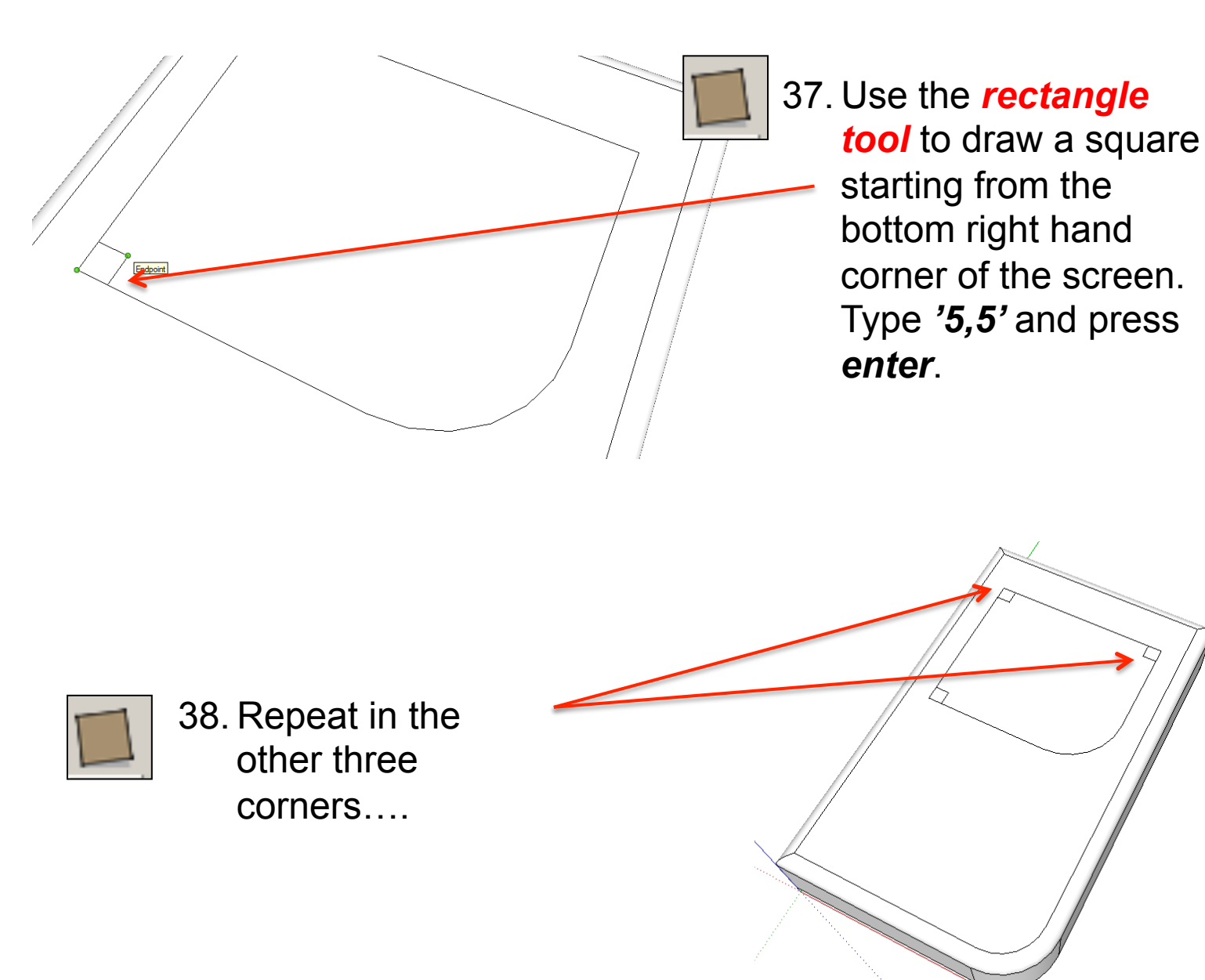

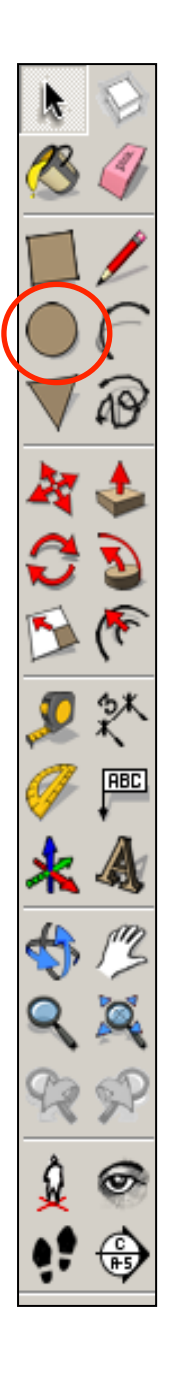

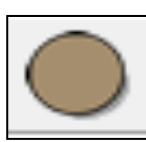

39. Use the *circle tool* to draw a circle with its centre starting from the top right hand corner of the square you have just drawn. Extend the circumference of the circle out until it meets the either corner shown. It will say *endpoint* 

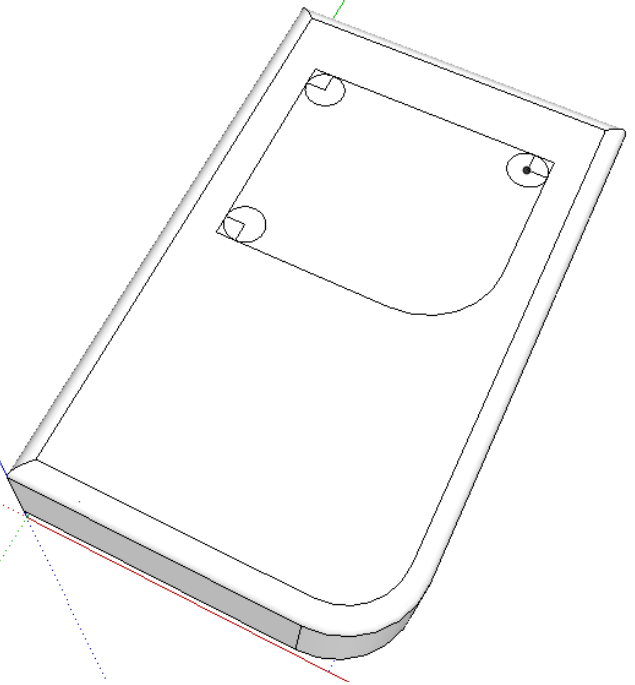

40. Repeat in the other three corners….

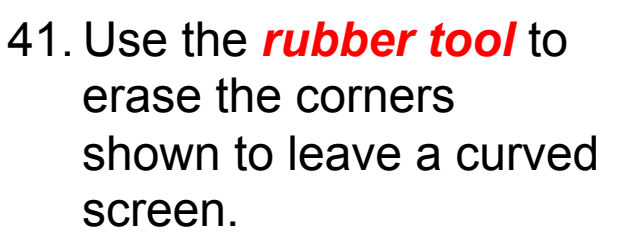

- 42. Select the *Tape measure tool*  and snap to the *side edge* as shown
- 43. *Click once* and it will draw a dotted guide line from the edge

ABD

44. *Click a second time* to set the guide line and *type 20 and enter*. You will have a guide line *20mm* in from the *side edge* 

 $20.0<sub>mm</sub>$ 

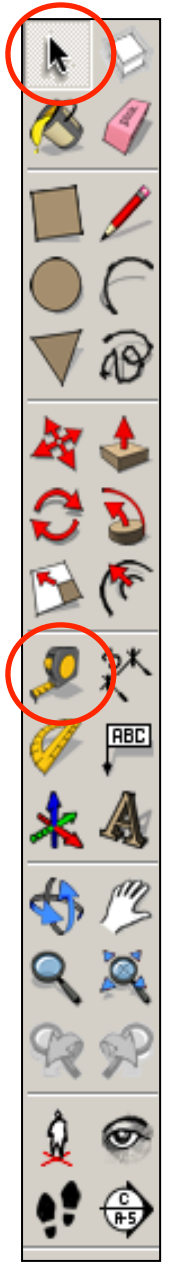

0 Omn

45. Select the *Tape*  **measure tool and** snap to the opposite *side edge*  as shown. Pull in and *type 20 and enter*

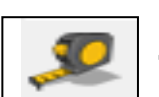

46. Select the *Tape measure tool* and snap to the *top edge* as shown. Pull in and *type 20 and enter*

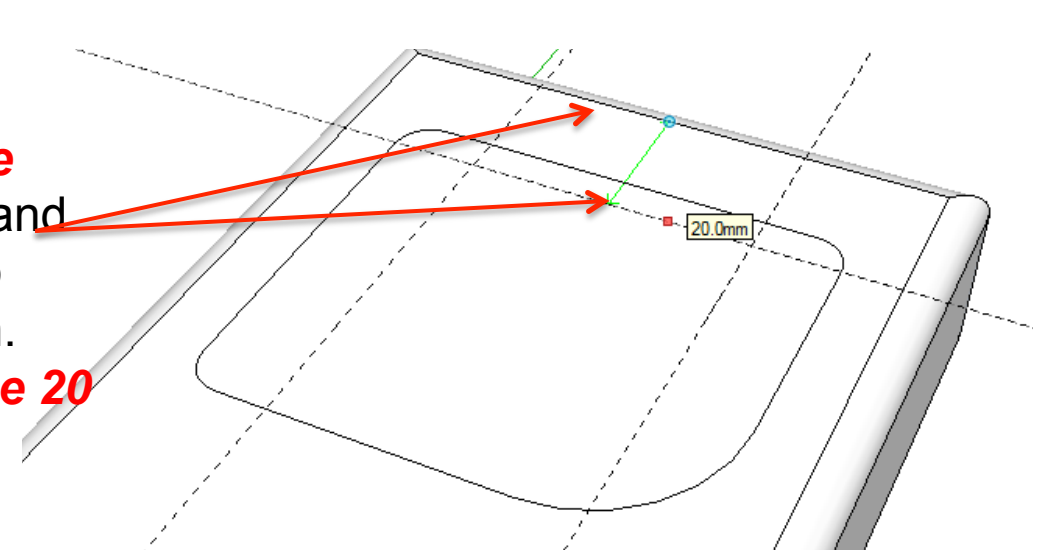

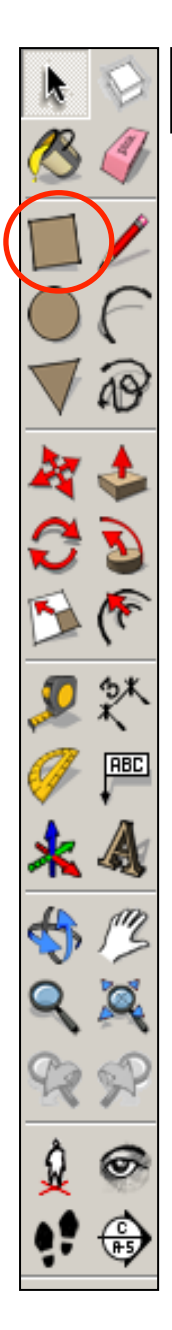

47. Select the *Tape measure tool* and snap to the *top edge* as shown. Pull in and *type 50 and enter*

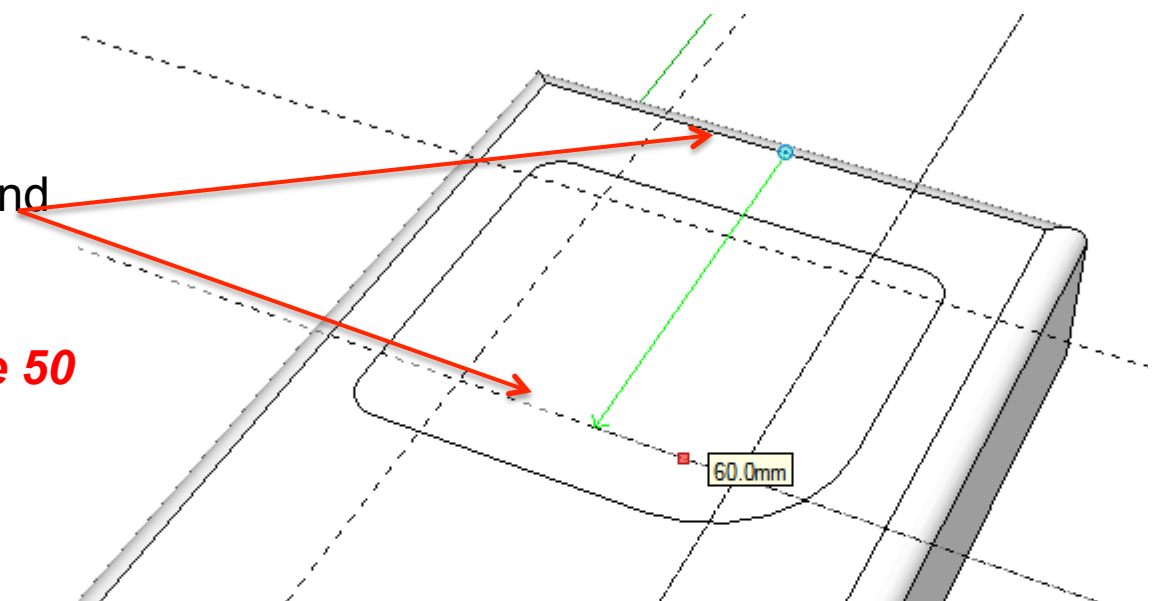

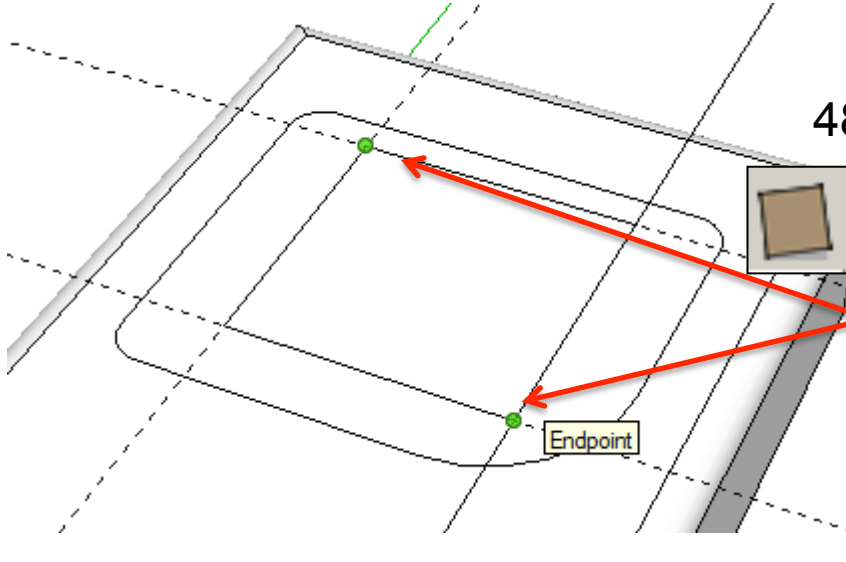

48. Select the *rectangle tool*  and snap to the *left corner*  as shown and start drawing a square to the bottom right hand intersection as shown for the screen.

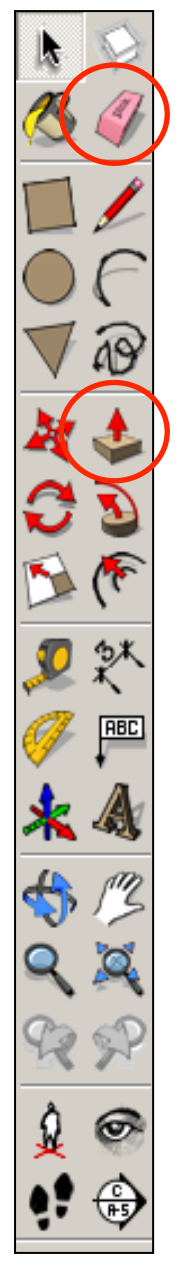

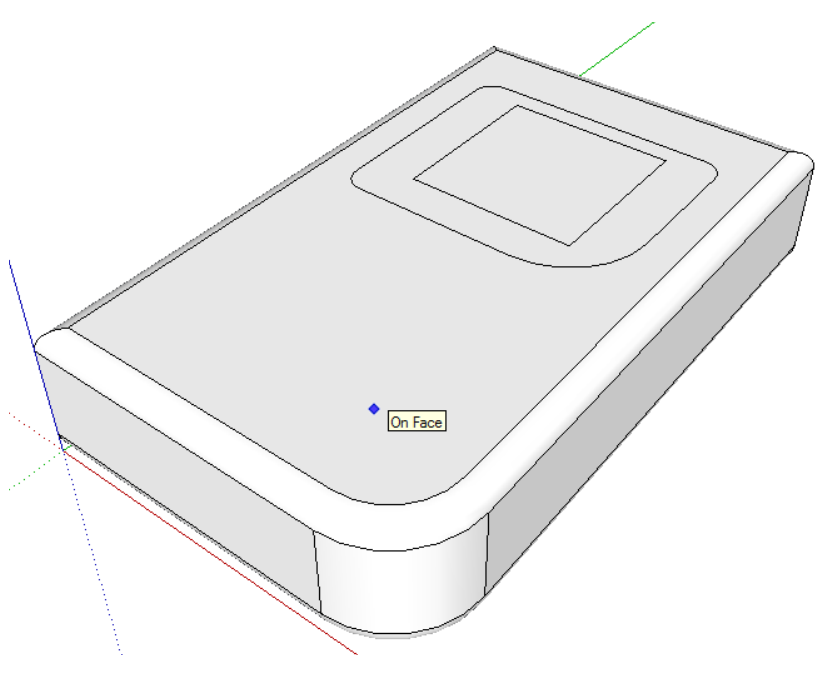

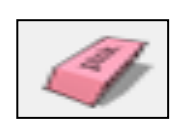

49. Use the *rubber tool* to erase the guidelines or alternatively click *View-Guides* and *un-tick* 

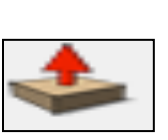

50. Use the *push pull tool* to lower the screen down. Type in *'2'* and *press enter* 

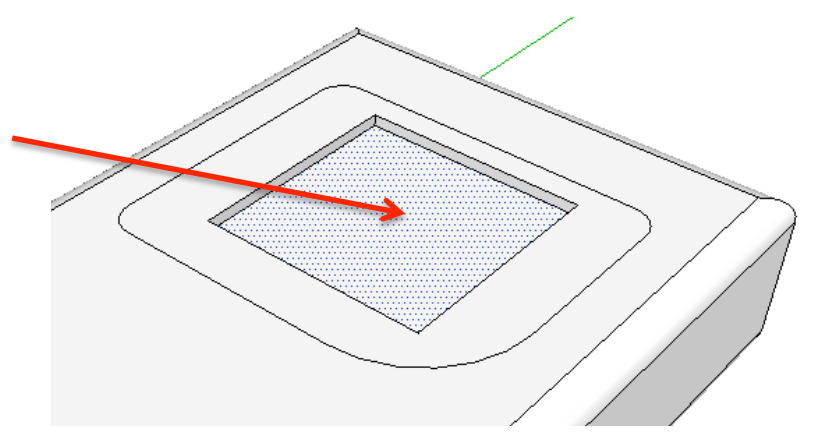

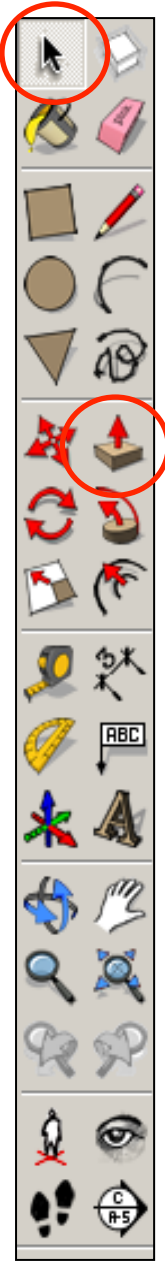

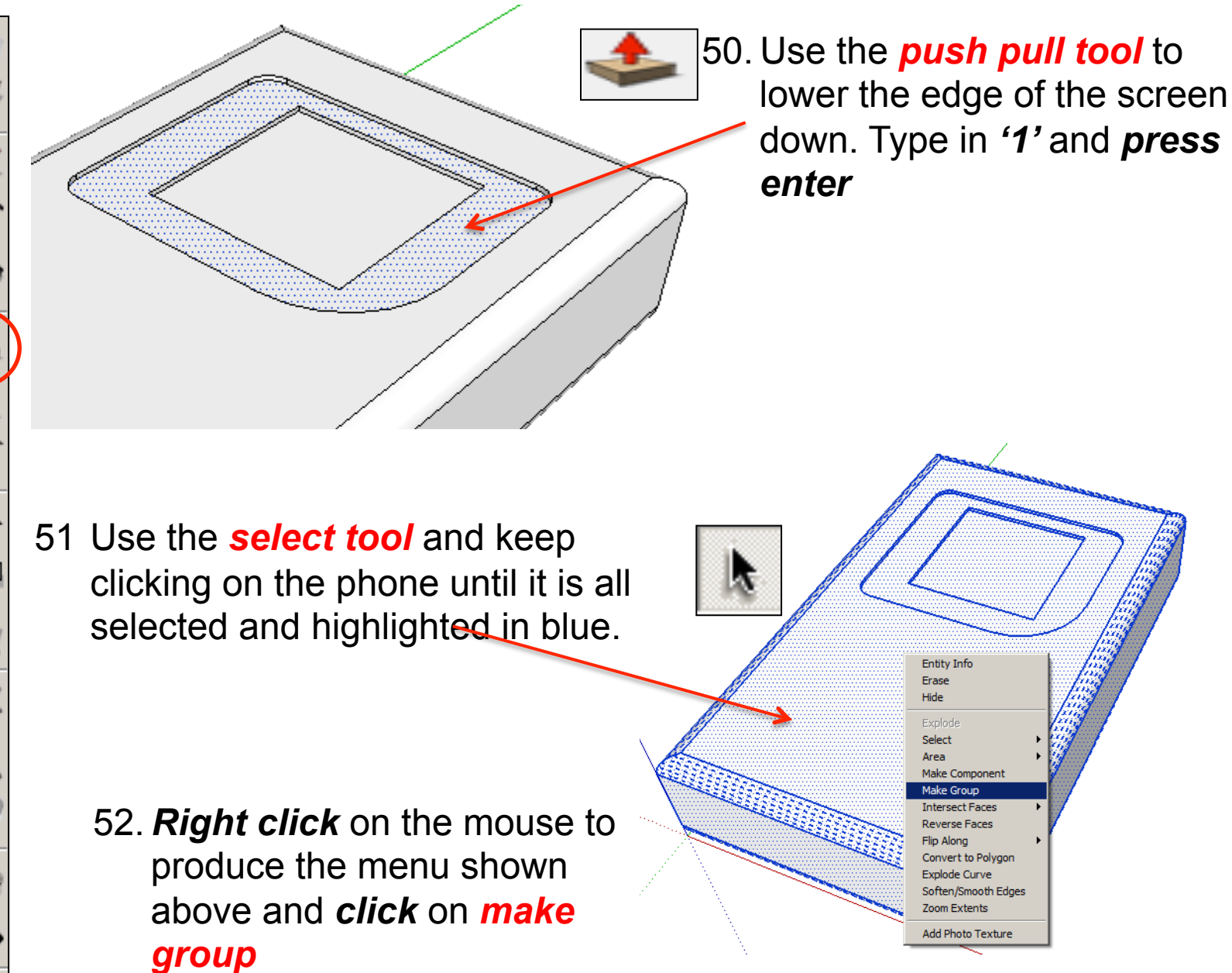

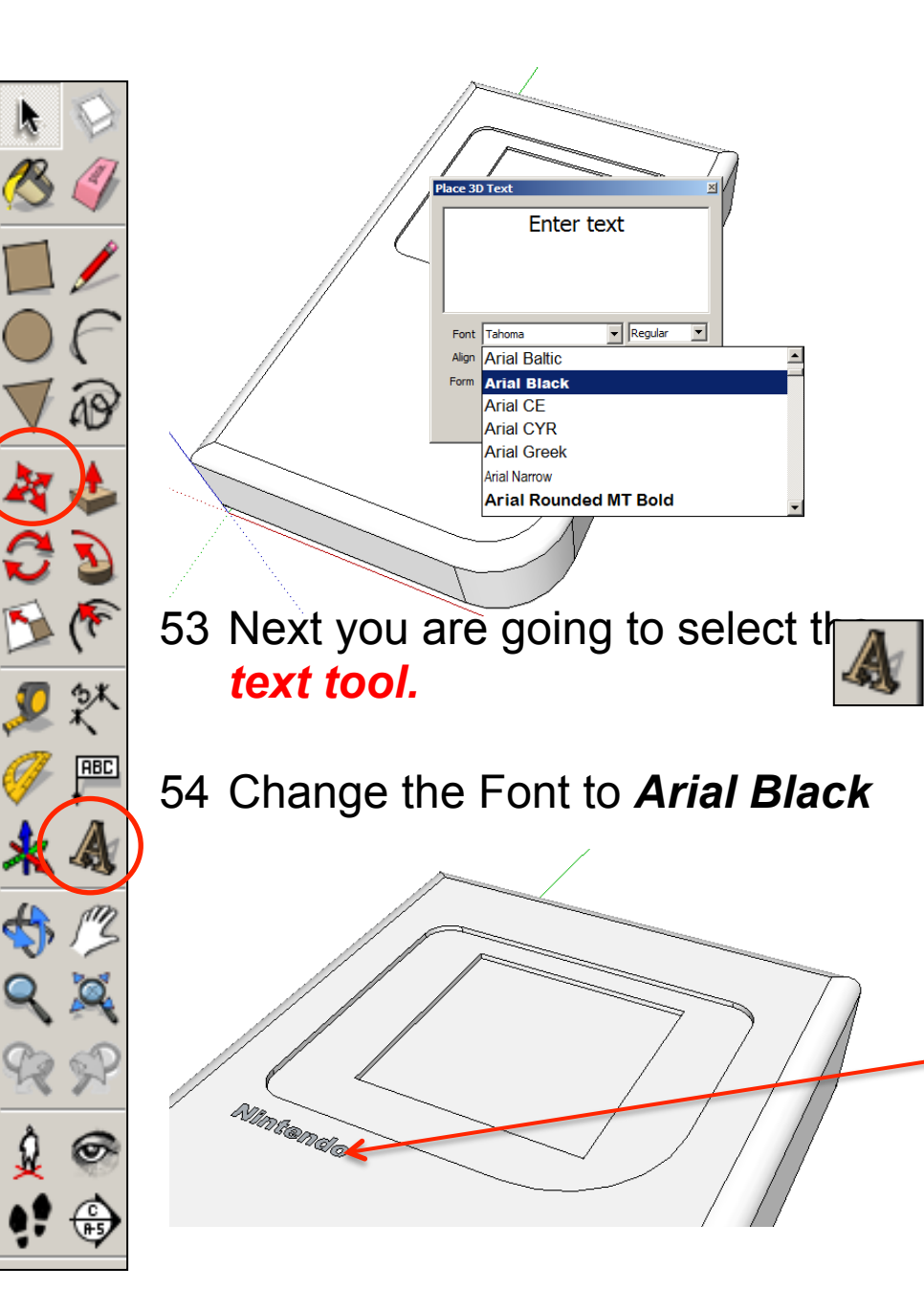

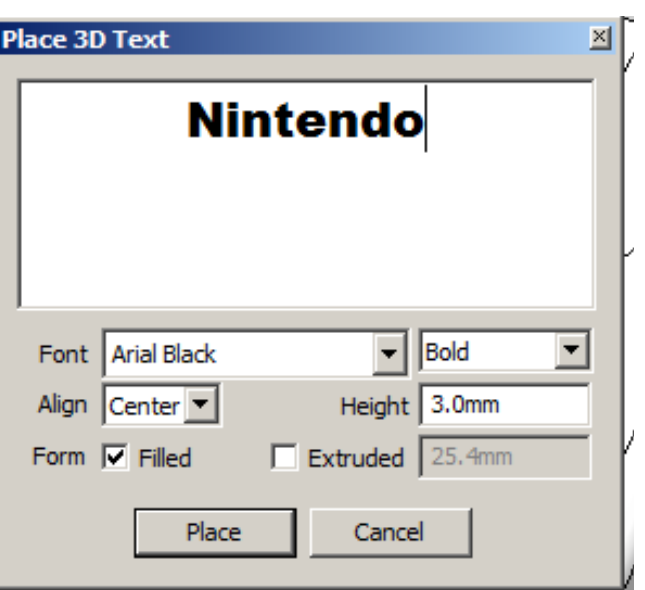

Type in '*Nintendo*'.

 For the *height* type in *3.00mm* 

Un-tick *extruded* 

Position as shown

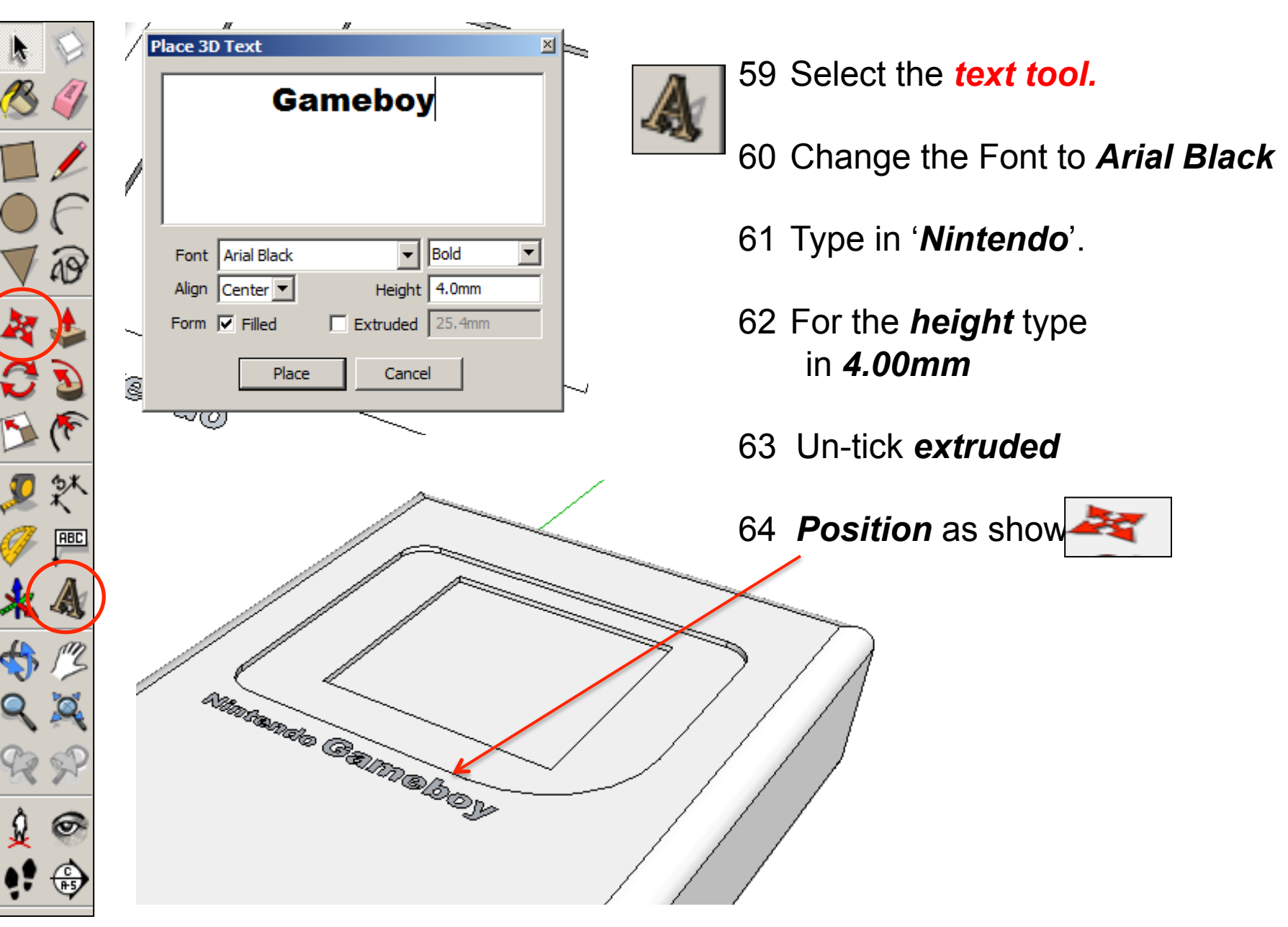

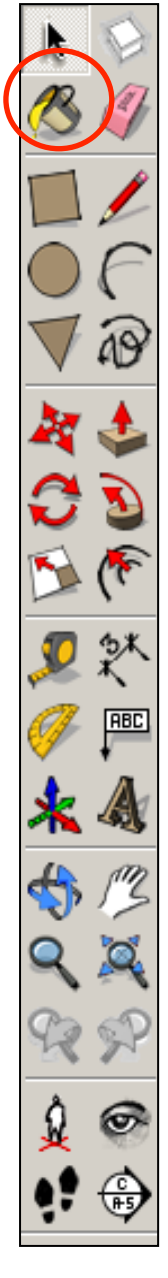

*Colour your screen and writing as shown*

textures here.

67. Click on the *drop* 

*down menu.* You

Flip Along

Zoom Extents

Soften/Smooth Edges

**Rimmando Gampolooy** 

**Entity Info** Erase Hide Lock Edit Group Explode Make Component Unalue Reset Scale Reset Skew **Intersect Faces** 

will find a range of colours and

65. *Right click* on the mouse to produce the menu shown above and *click* on *explode.* 

66. Click on the *colour bucket tool*

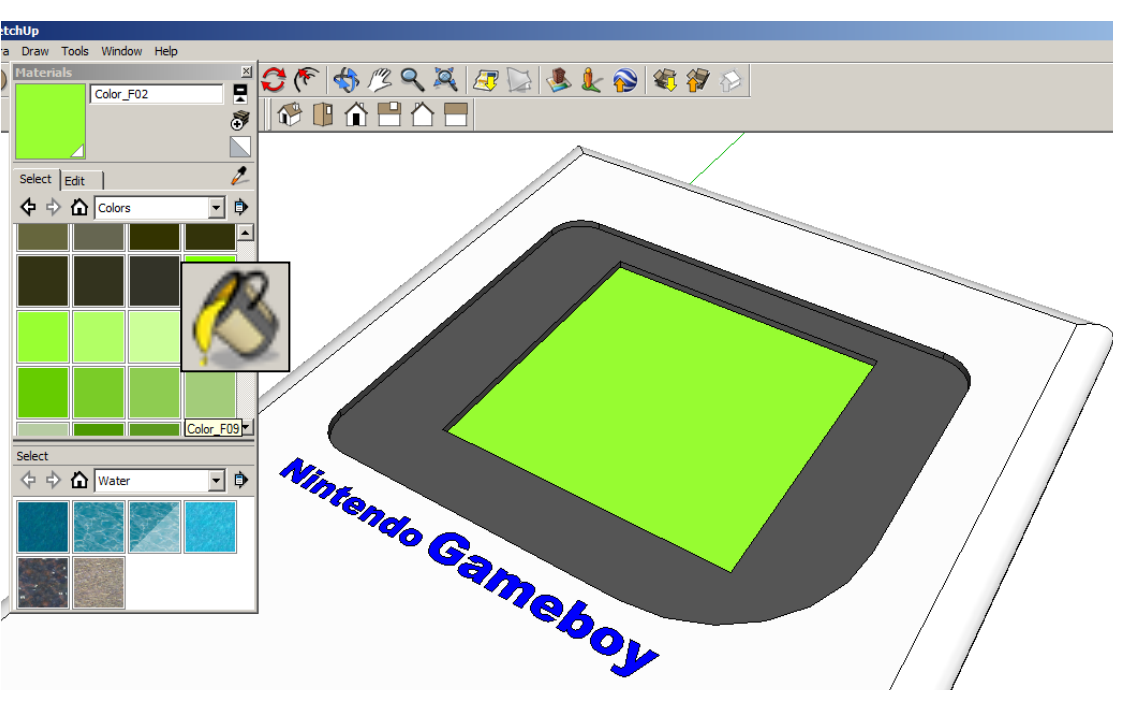

**ABC**  $\circ$ 읆

68. Select the *rectangle tool* and snap to the midpoint and draw a small square as shown, Size is up to you…............

**Campboy** 

69. Use the Select *tool* and click on the top of shape. It should now be *highlighted in blue dots*.

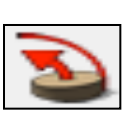

70. Select the *follow me tool* and click on the inside of the small *square* on the side you have just drawn.

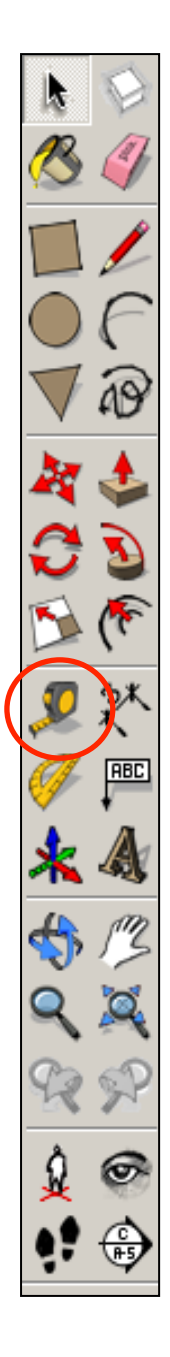

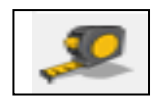

71. Select the *Tape measure tool* and snap to the *top edge* as shown. Pull in and *type 90 and enter*

**Numero Gameboy** 

95.0mm

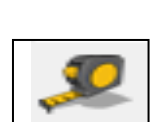

72. Select the *Tape measure tool* and snap to the *top edge* as shown. Pull in and *type 95 and enter*

Nintendo Gameboy

90.0mm

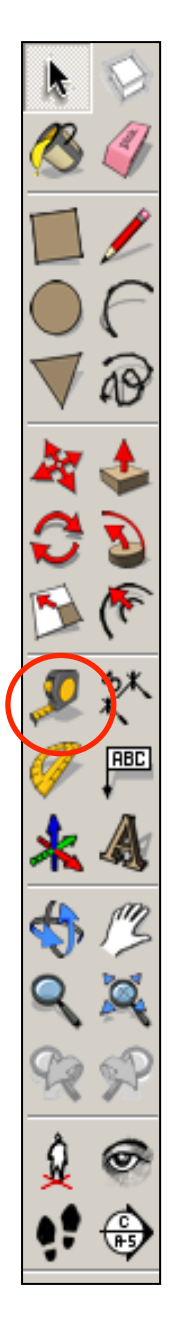

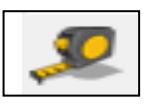

73. Select the *Tape measure tool* and snap to the *top edge* as shown. Pull in and *type 100 and enter*

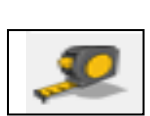

74. Select the *Tape measure tool* and snap to the *top edge* as shown. Pull in and *type 105 and enter*

Mintando Gaimeboy

 $000$ 

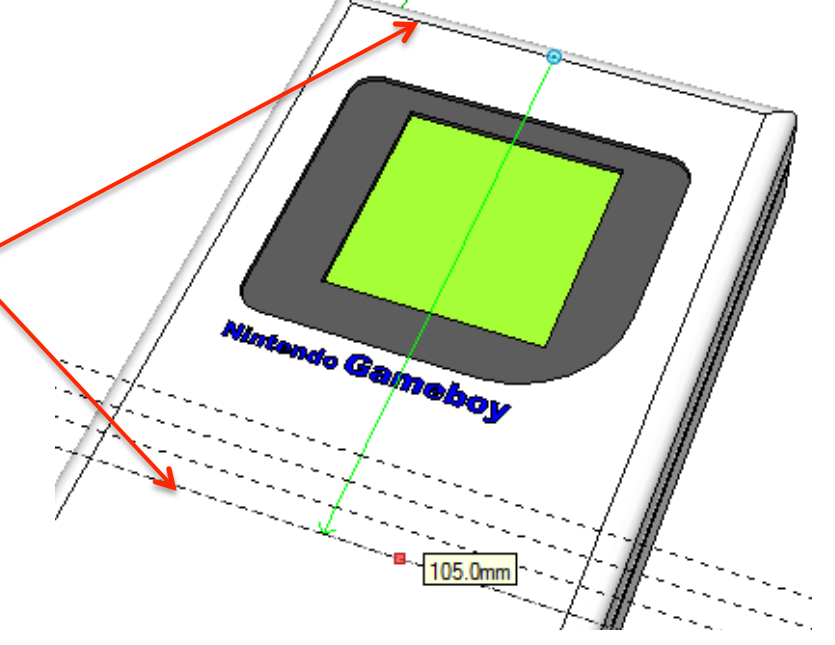

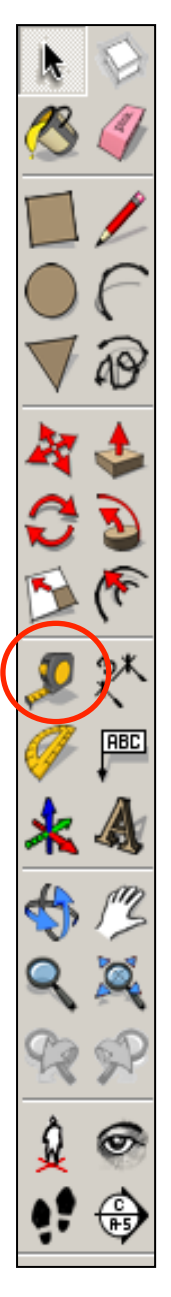

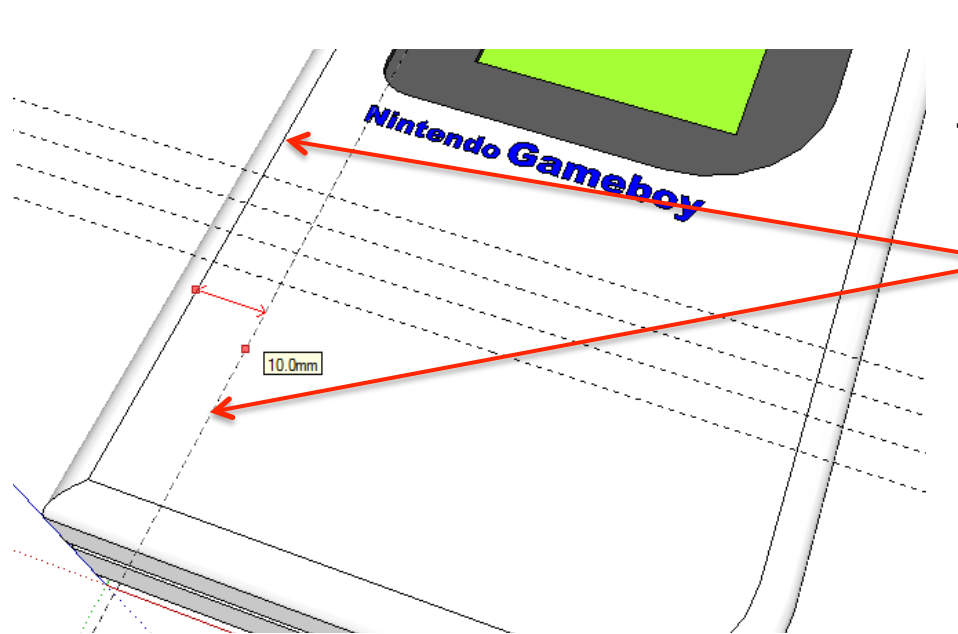

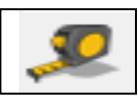

75. Select the *Tape measure tool* and snap to the *side edge* as shown. Pull in and *type 10 and enter*

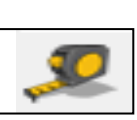

76. Select the *Tape measure tool* and snap to the *side edge* as shown. Pull in and *type 15 and enter*

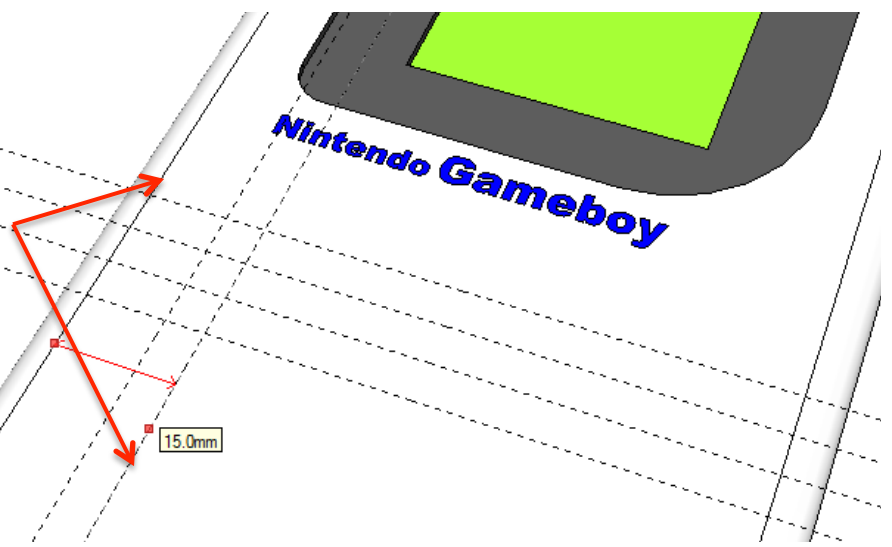

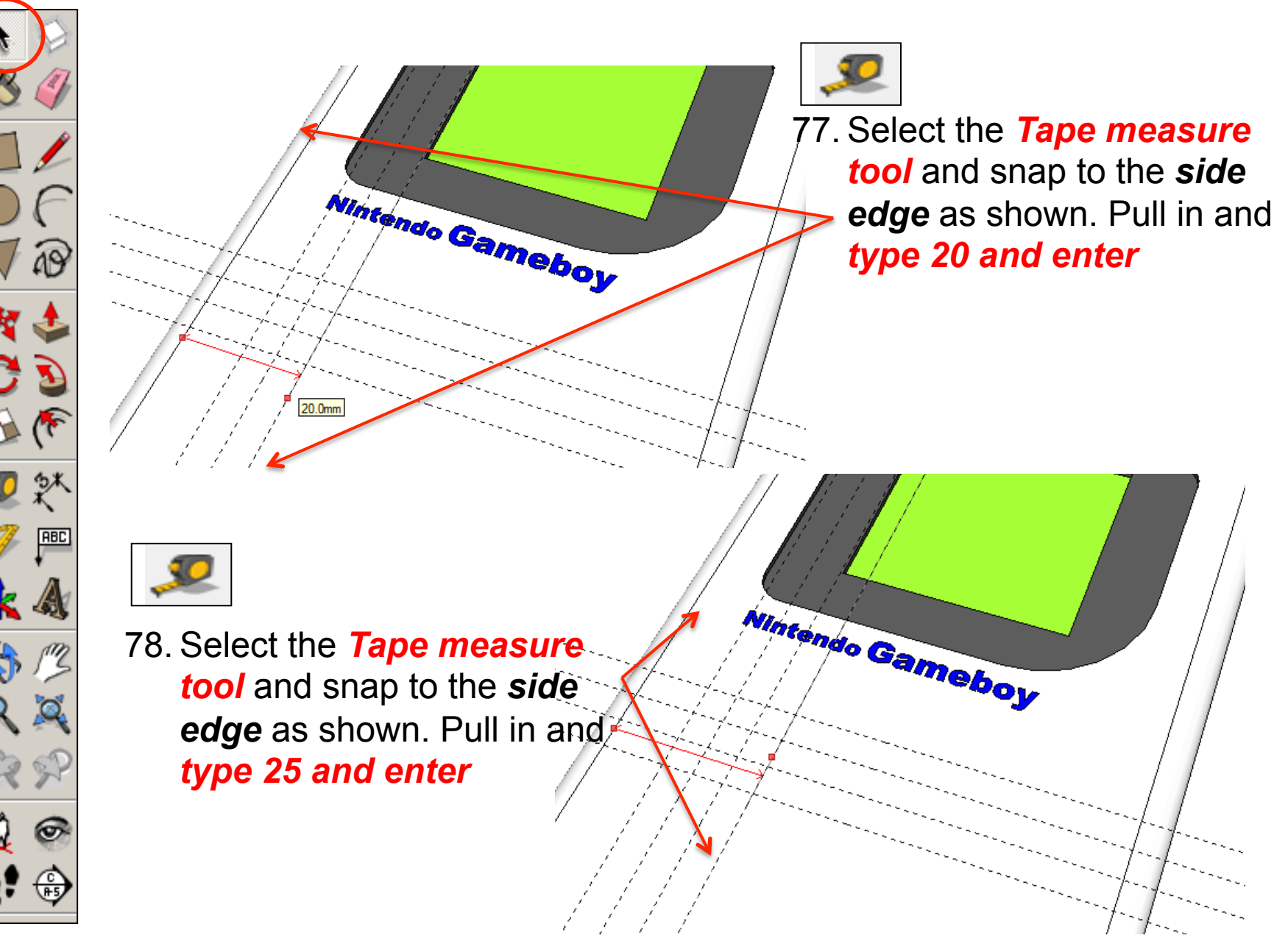

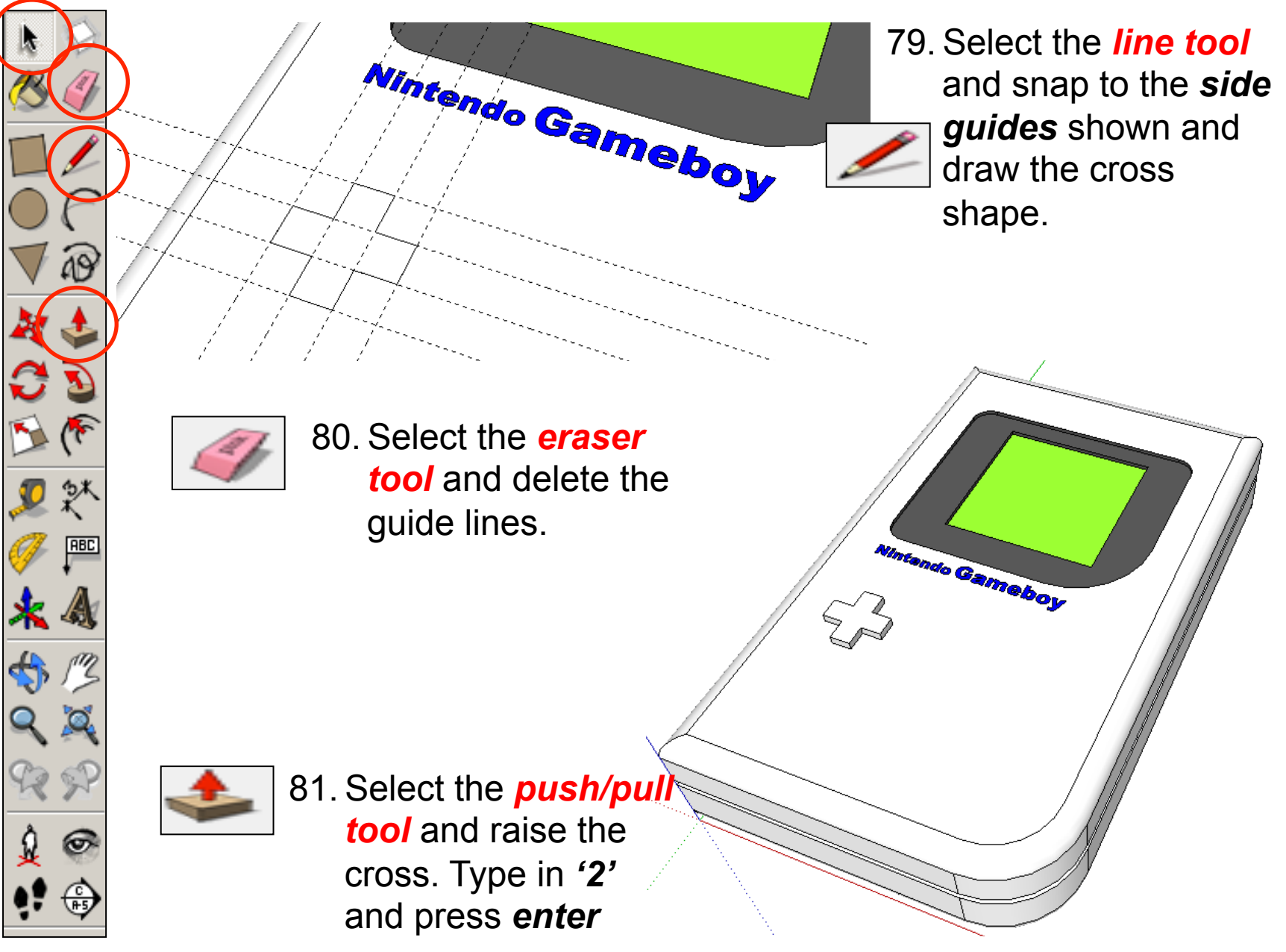

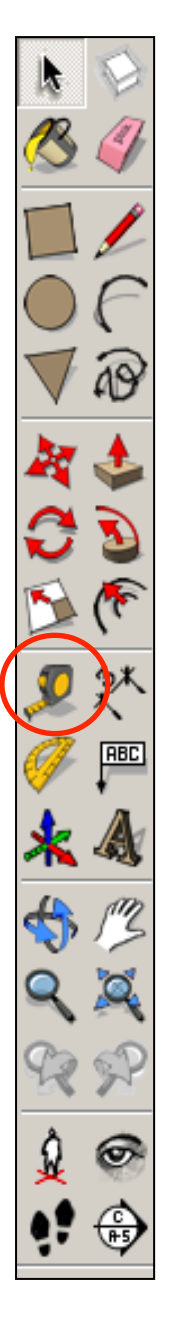

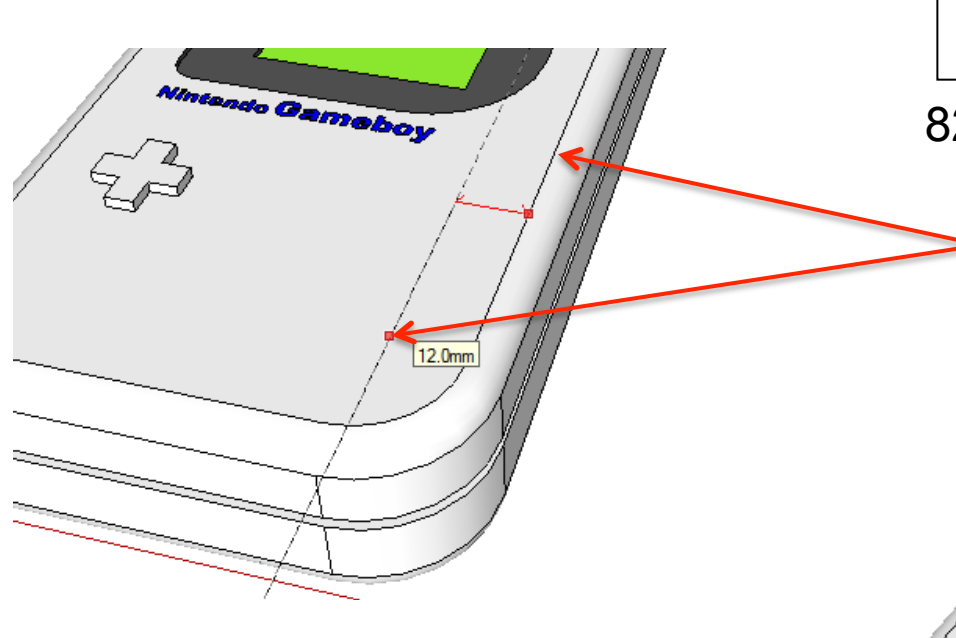

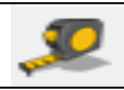

82. Select the *Tape measure tool* and snap to the *side edge* as shown. Pull in and *type 12 and enter*

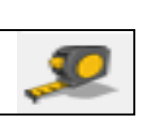

83. Select the *Tape measure tool* and snap to the *side edge* as shown. Pull in and *type 24 and enter*

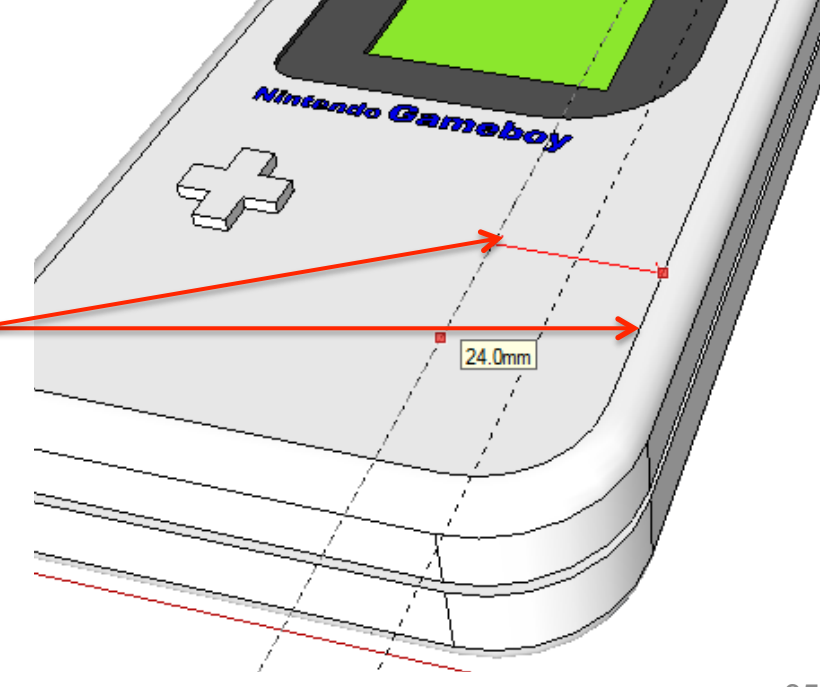

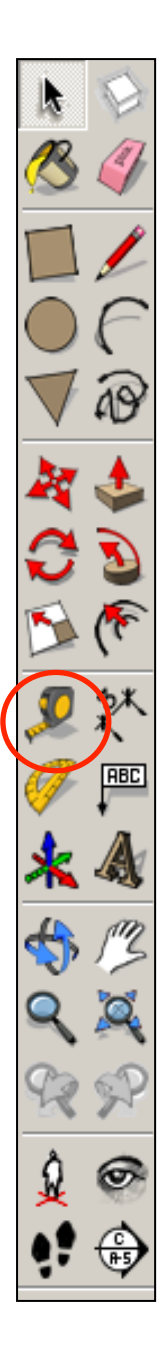

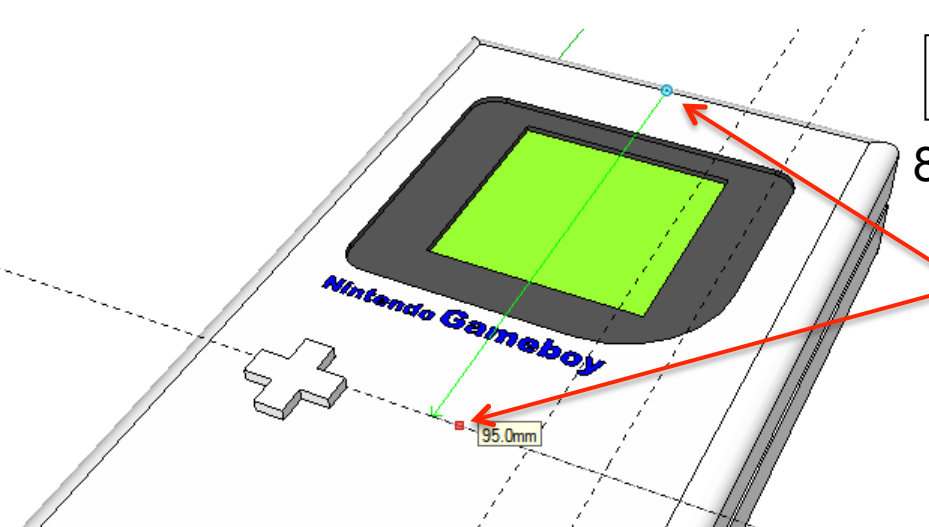

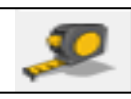

Nintendo Gameboy

105.0mm

84. Select the *Tape measure tool* and snap to the *top edge* as shown. Pull in and *type 95 and enter*

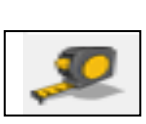

85. Select the *Tape measure tool* and snap to the *top edge* as shown. Pull in and *type 105 and enter*

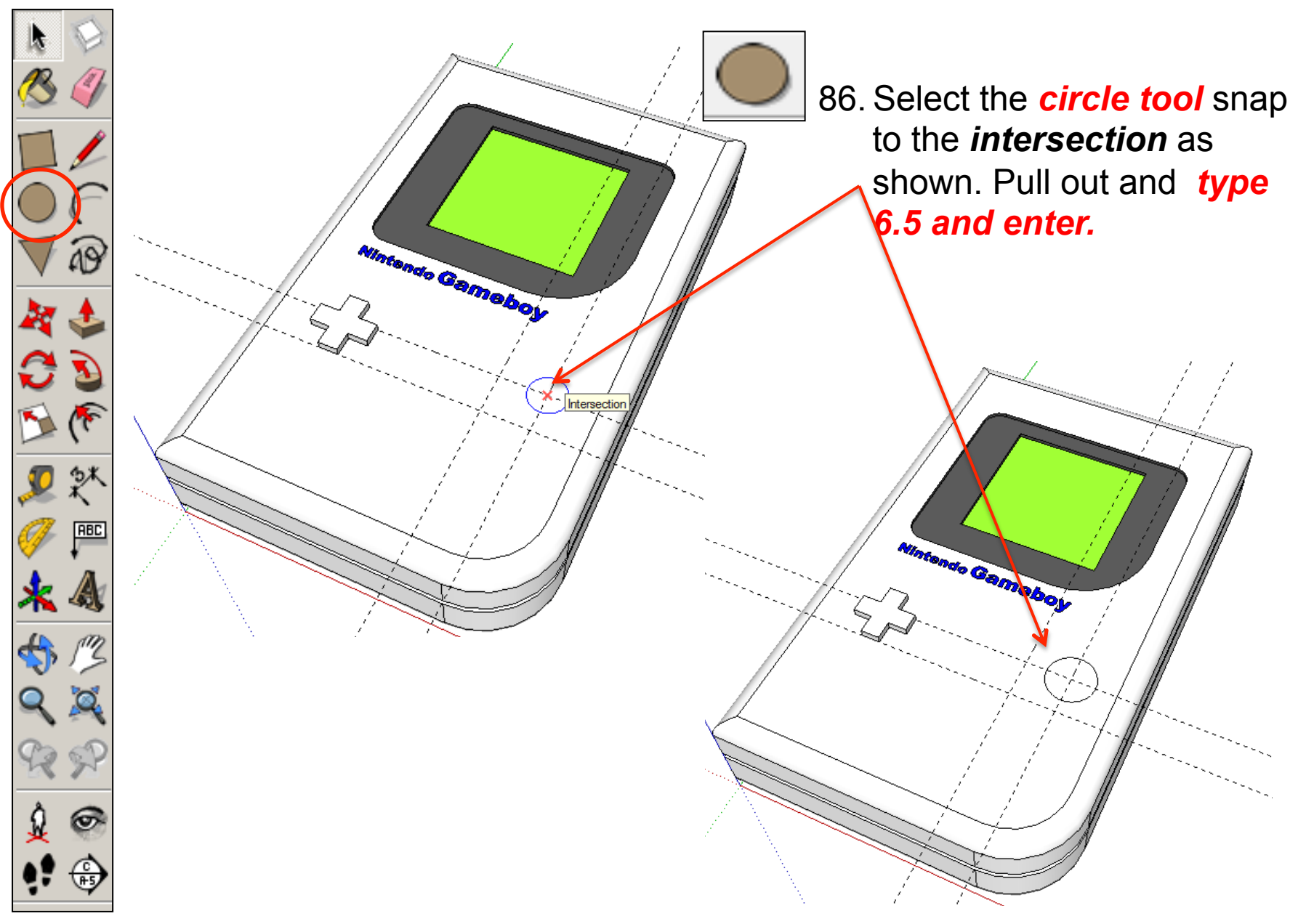

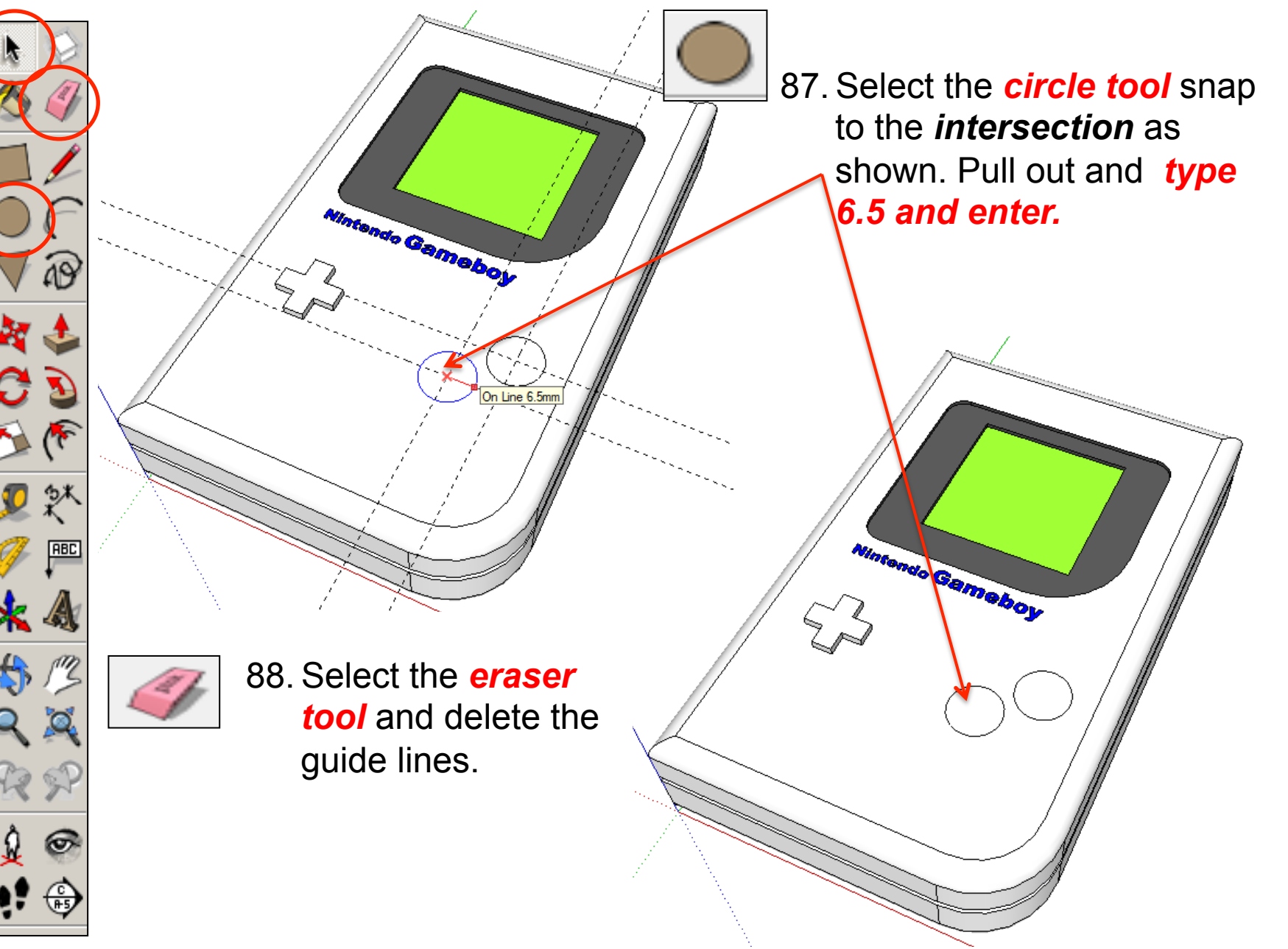

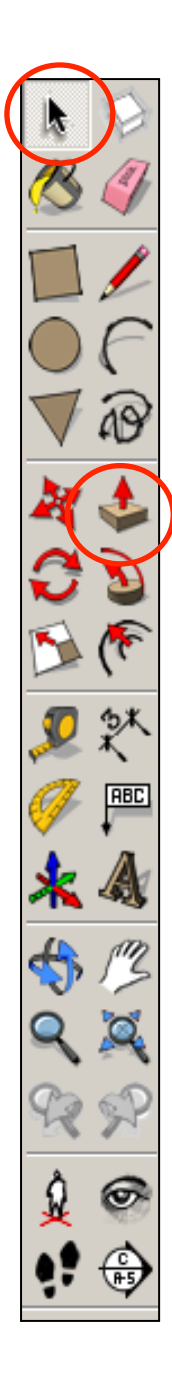

is

in

89. Select the *push/pull tool* and raise the circles. Type in *'2'* **Nintendo Gameboy** and press *enter*  **MAGEIROS** 90 Use the *select tool* and keep clicking on the phone until it **Entity Info** Erase **Hide**  all selected and highlighted Explode Select Area Make Component 91. **Right click** on the mouse to Make Group **Intersect Faces** produce the menu shown Reverse Faces Flip Alona above and *click* on *make*  Convert to Polygon Evolode Curv *group* 

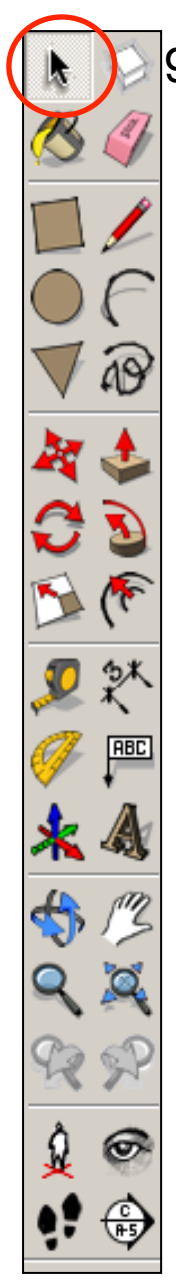

92. Now you want to be able to view your object *from the top*. To do this you are going to use the **View** toolbar.

Go to **View**, select **Toolbars** and then click on **Views**; this new set of tools will like this….....

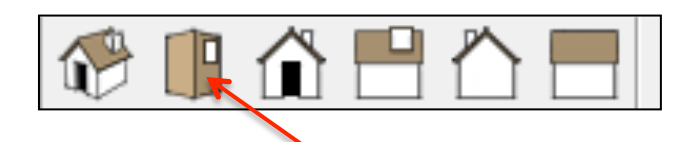

93. Click on this icon and you should see a top view of your IPod.

**Nintendo Gameboy** 

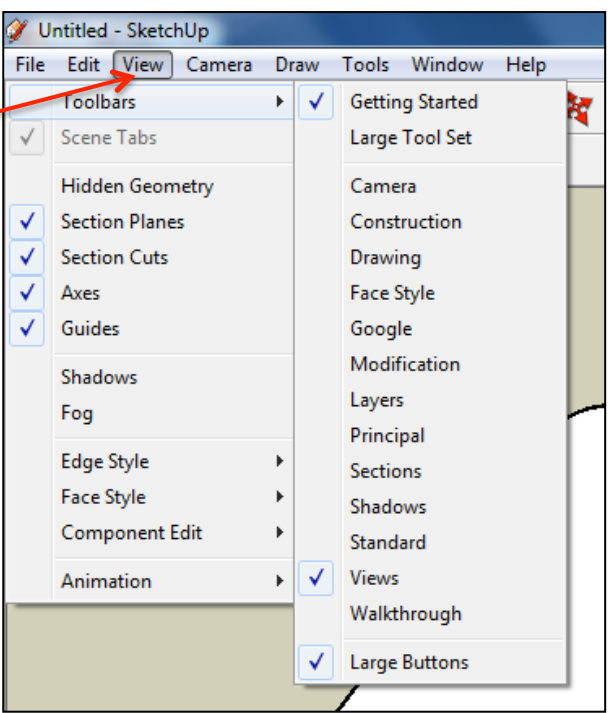

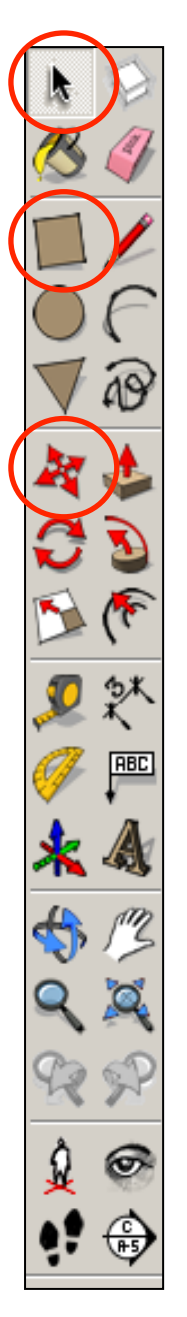

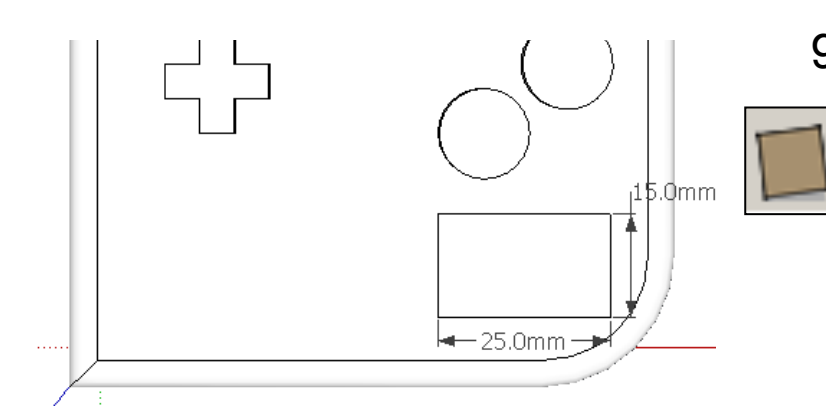

94. Select the *rectangle tool* and snap to the *left corner* as shown and start drawing a square to the bottom right hand corner of the Gameboy as shown. *Type in 15, 25* and press *enter.* 

95. Select the *move tool* and move the square to the appropriate place if needed.

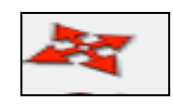

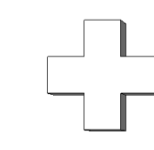

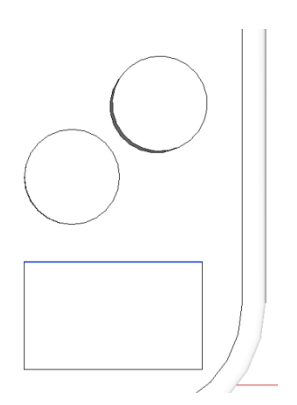

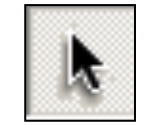

96. Use the Select *tool* and click on the top of rectangle shape. The top line should be *highlighted in blue*.

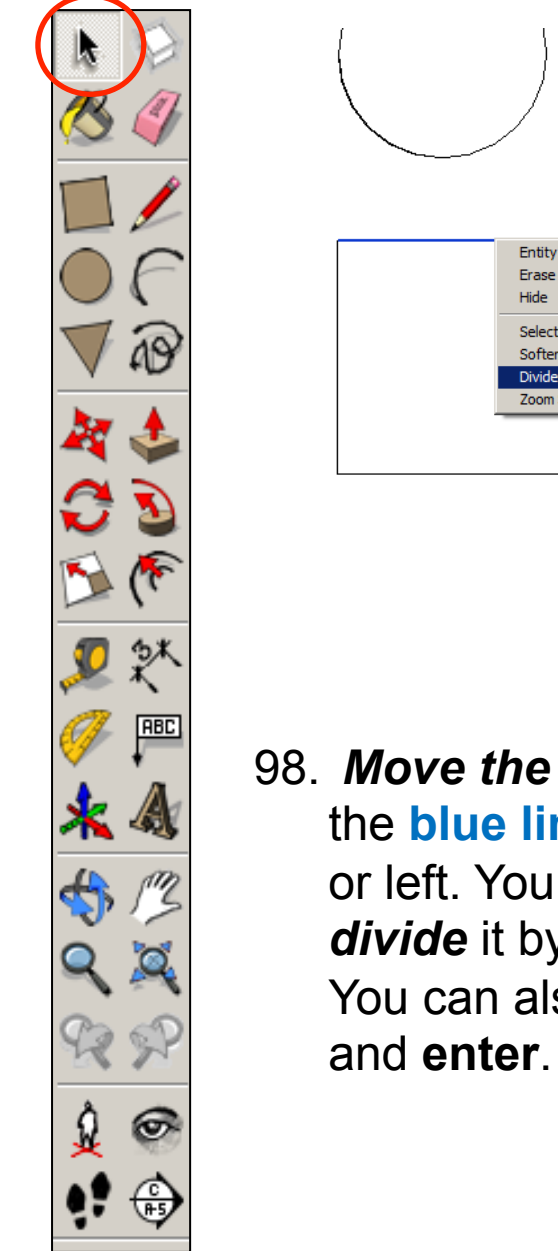

97. *Right click* on the mouse whilst on the *blue line* to produce the menu shown left and *click* on *divide* **Entity Info** Erase Hide Select Soften **Divide** Zoom Selection 98. **Move the mouse whilst on** 11 segments Length: ~ 2.3mm the **blue line** move it right or left. You are looking to *divide* it by *11 segments.*  You can also type in **'11'** 

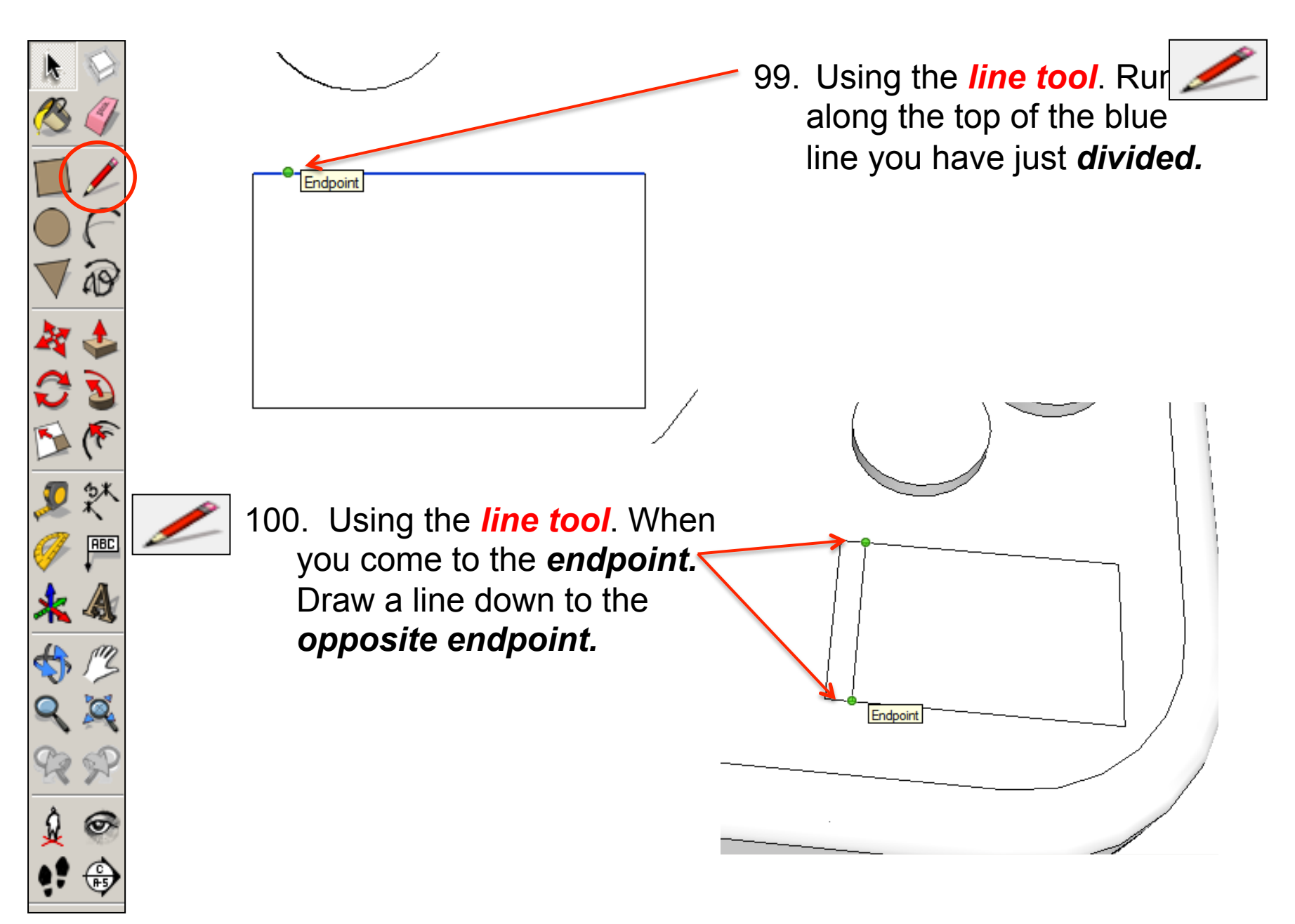

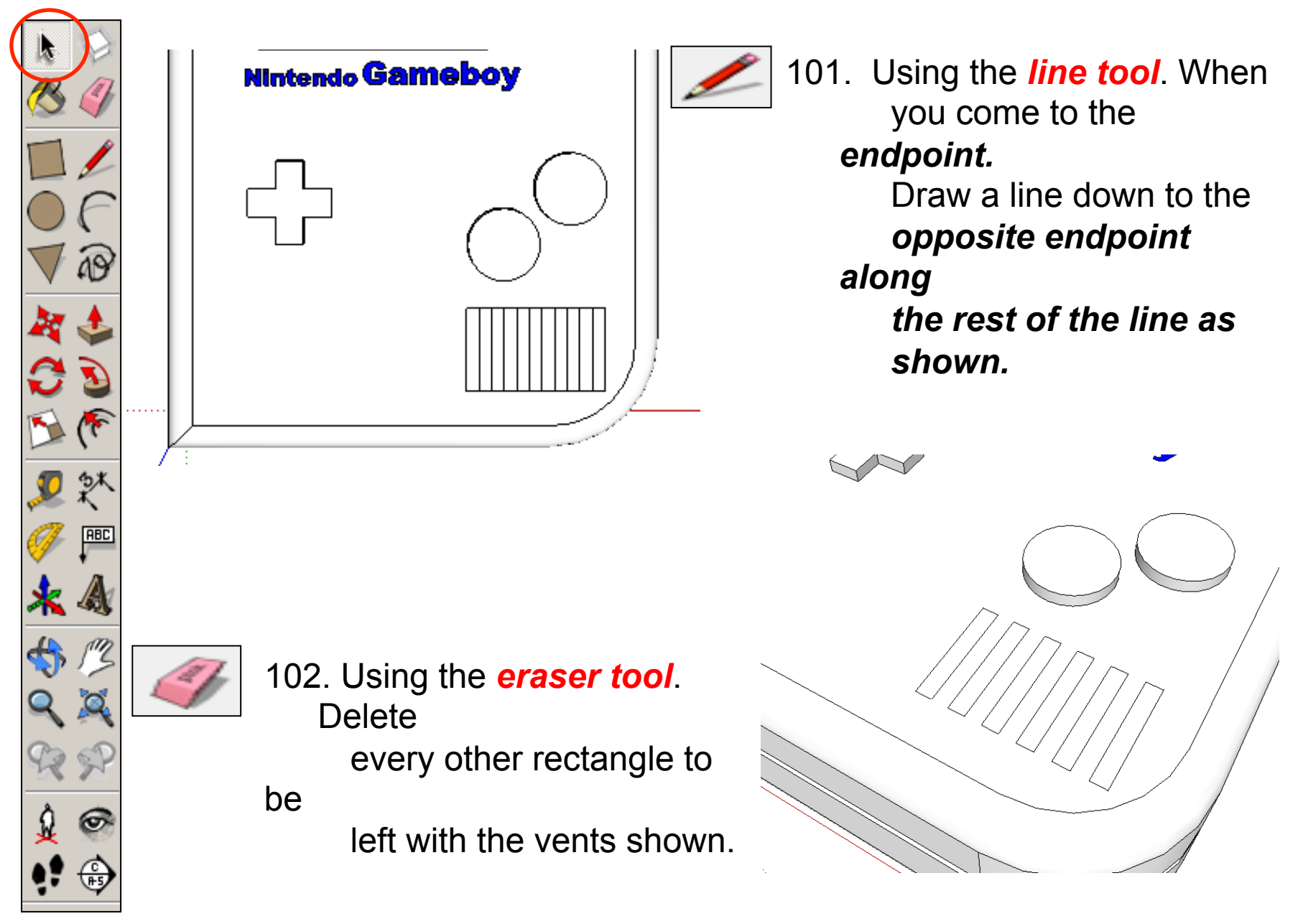

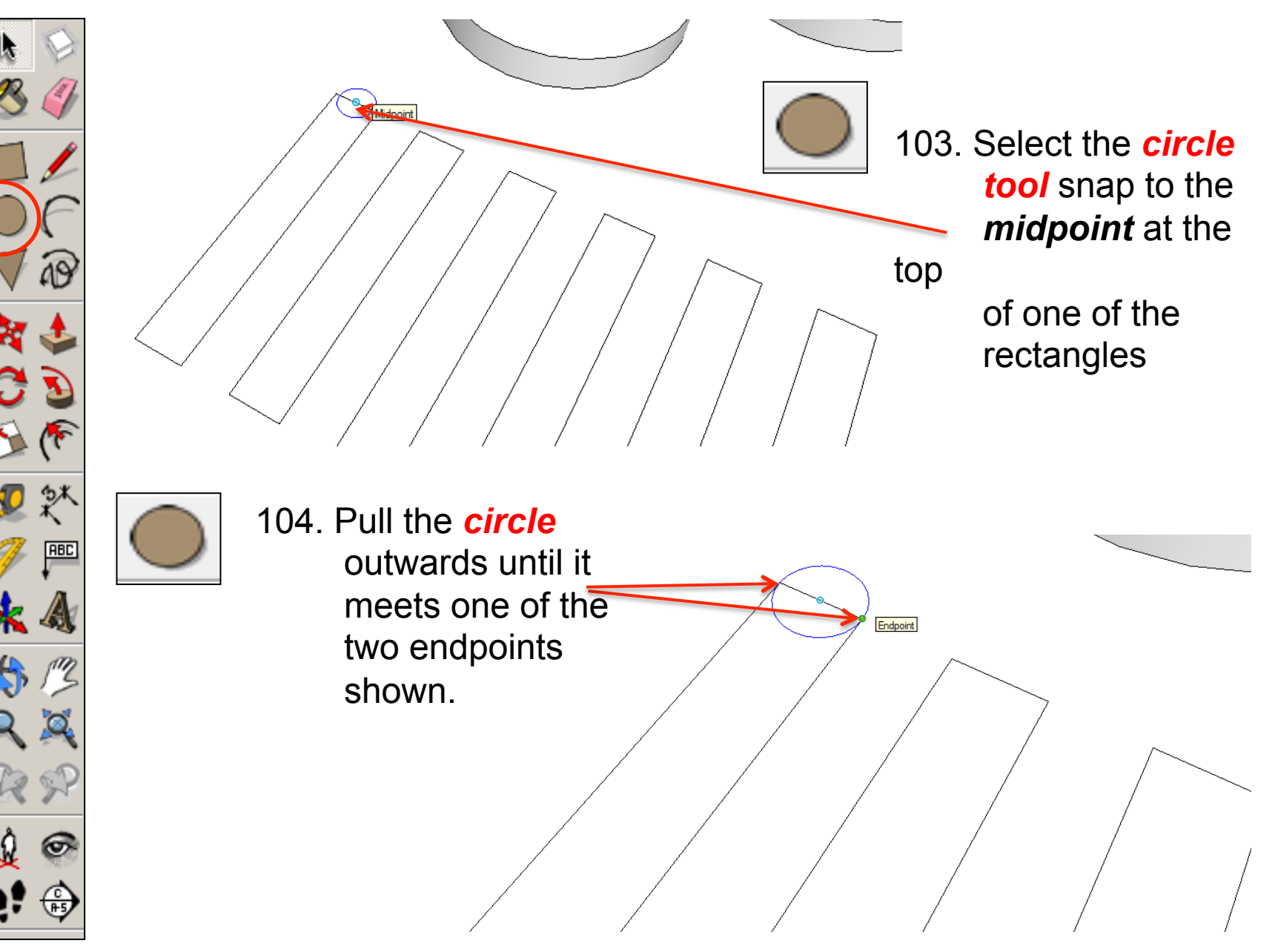

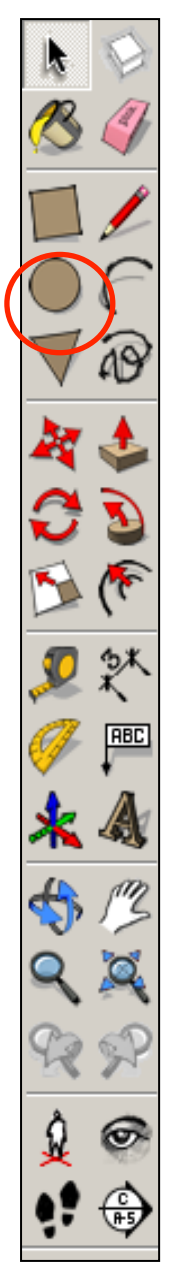

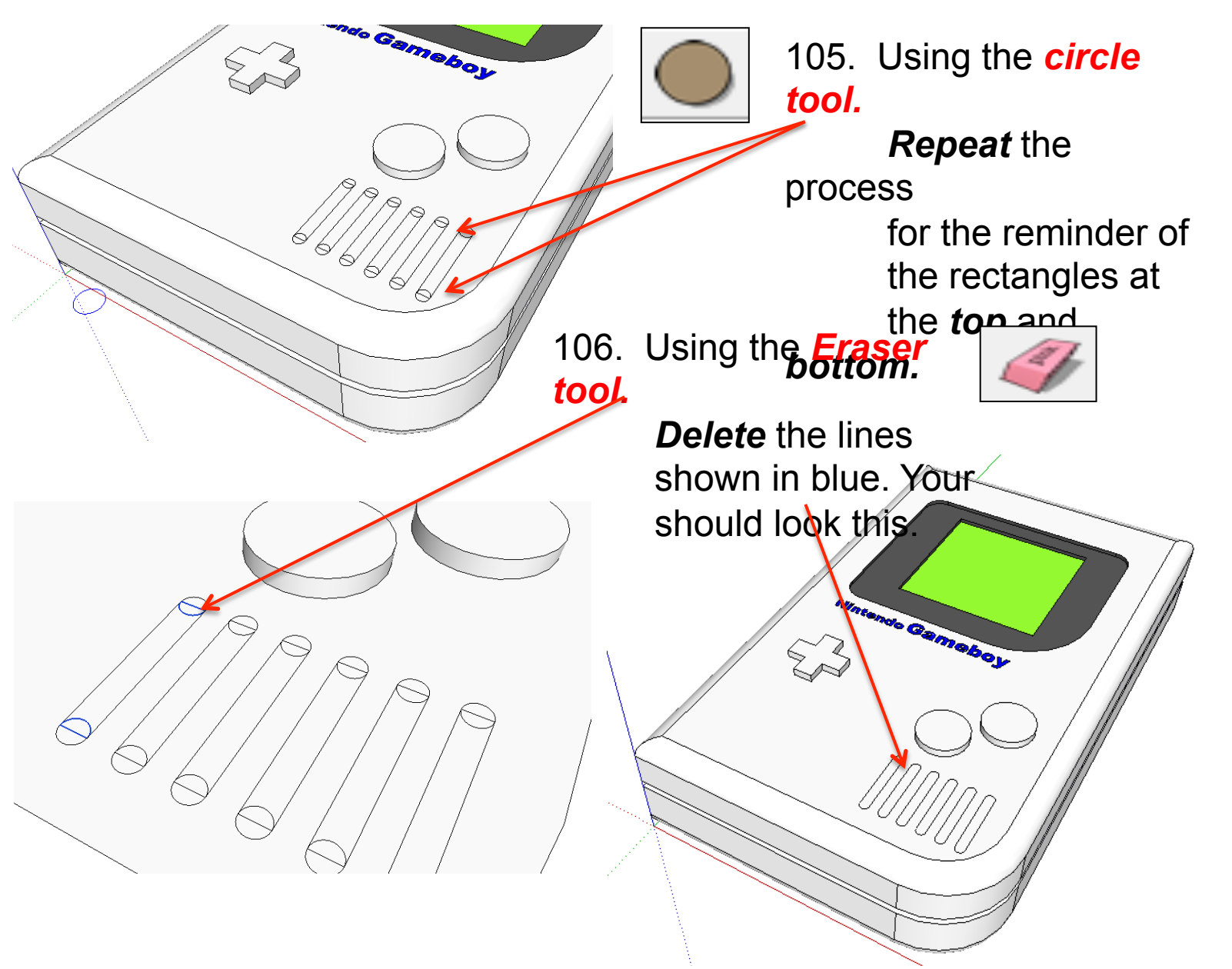

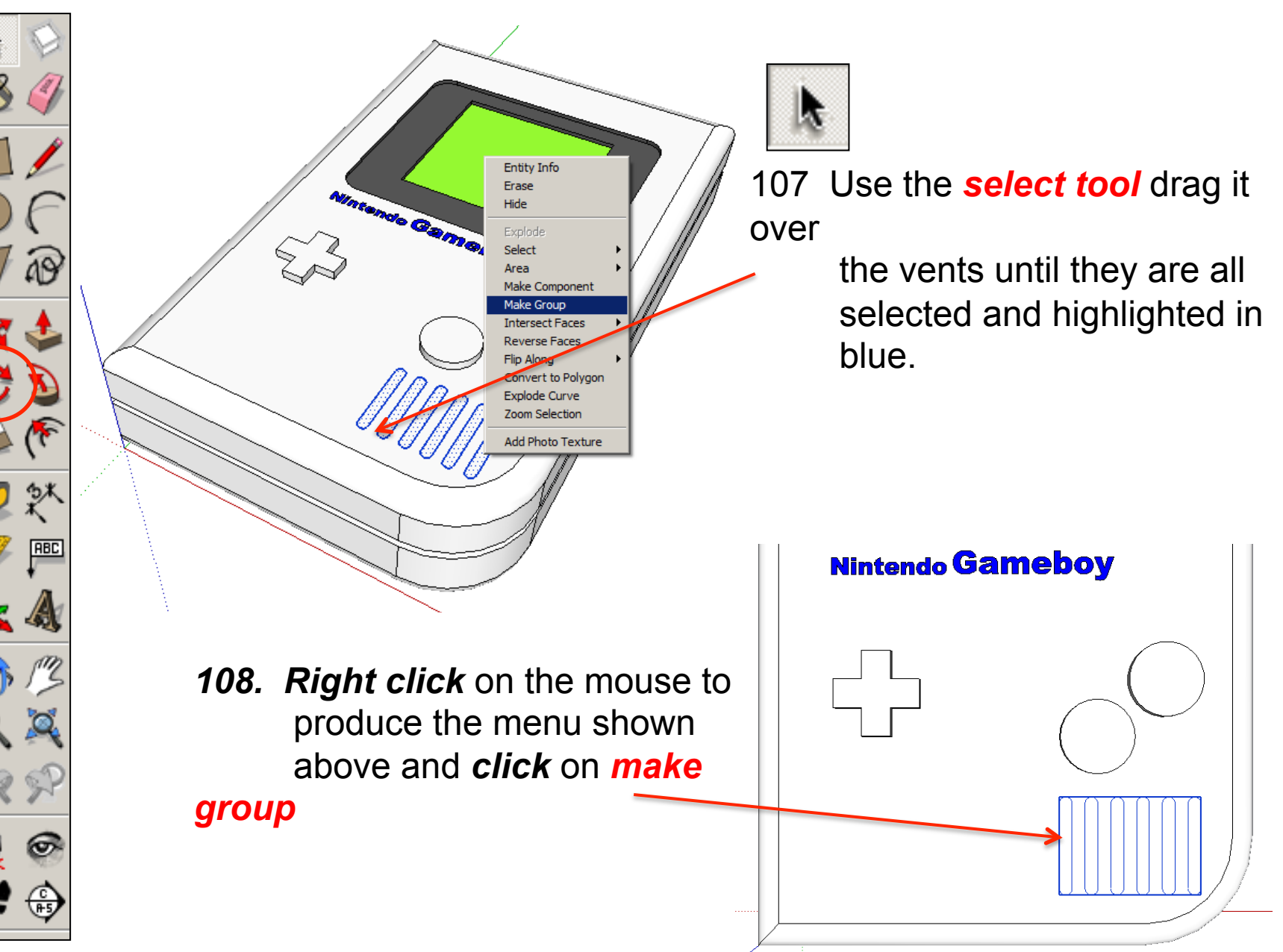

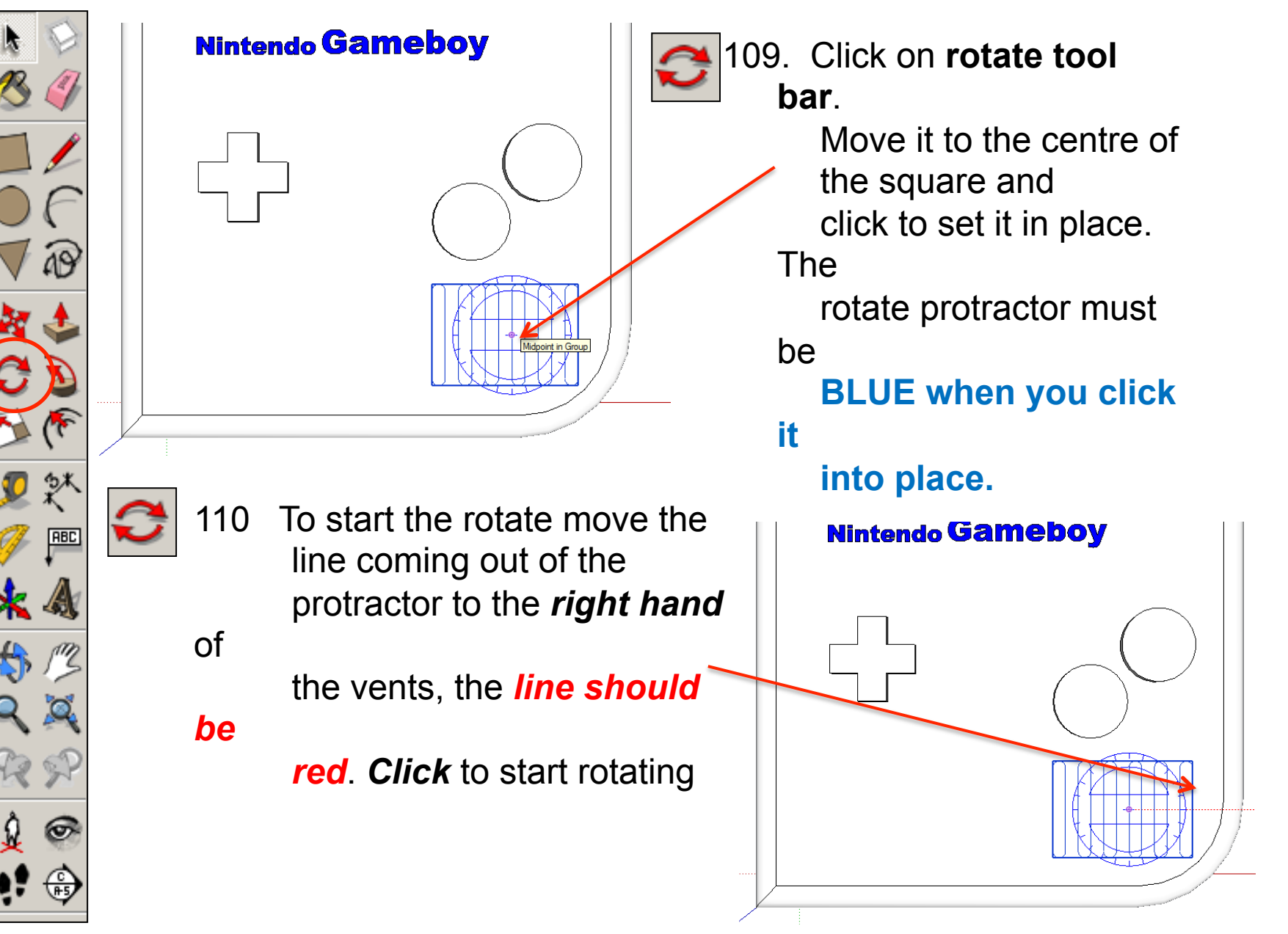

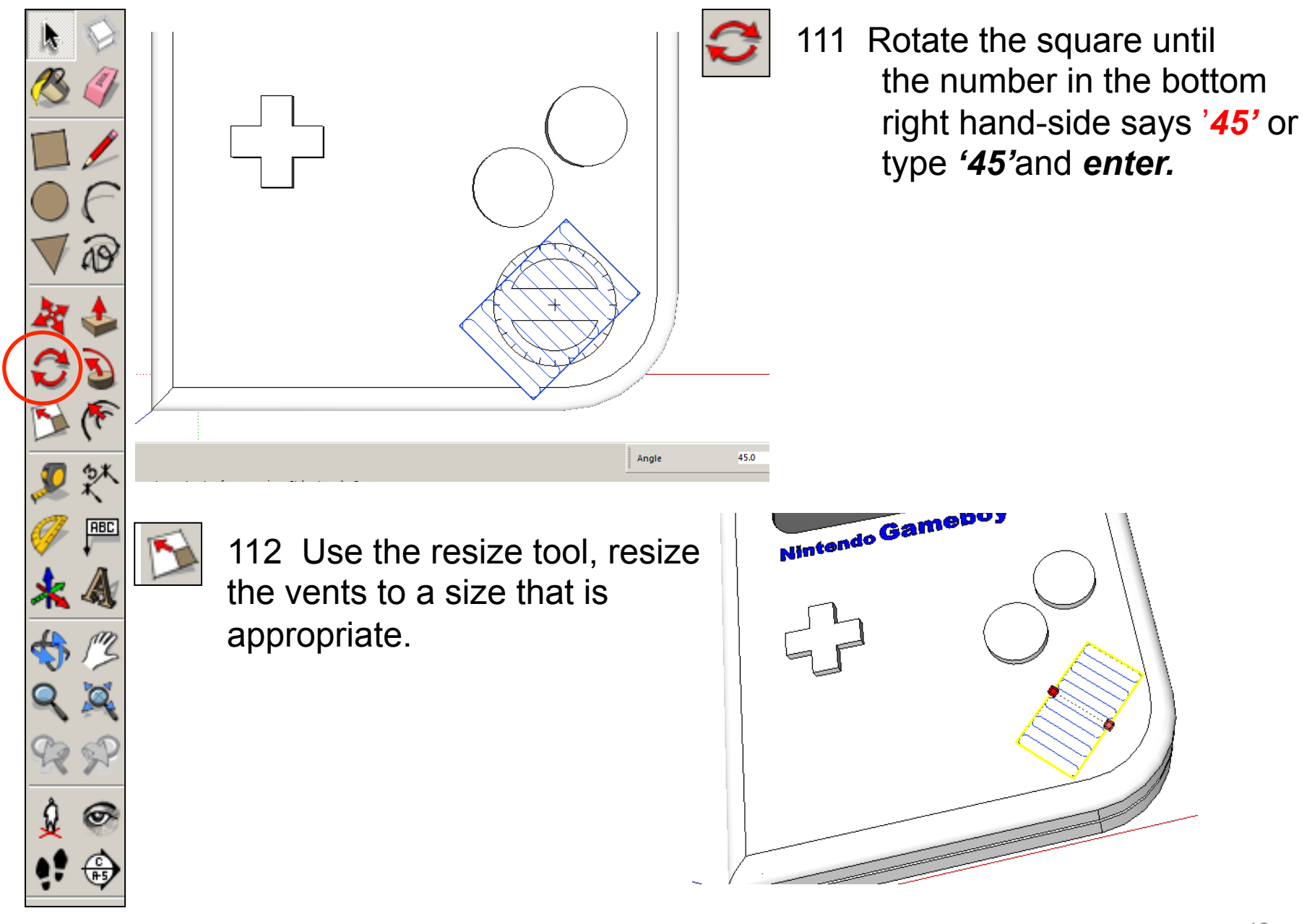

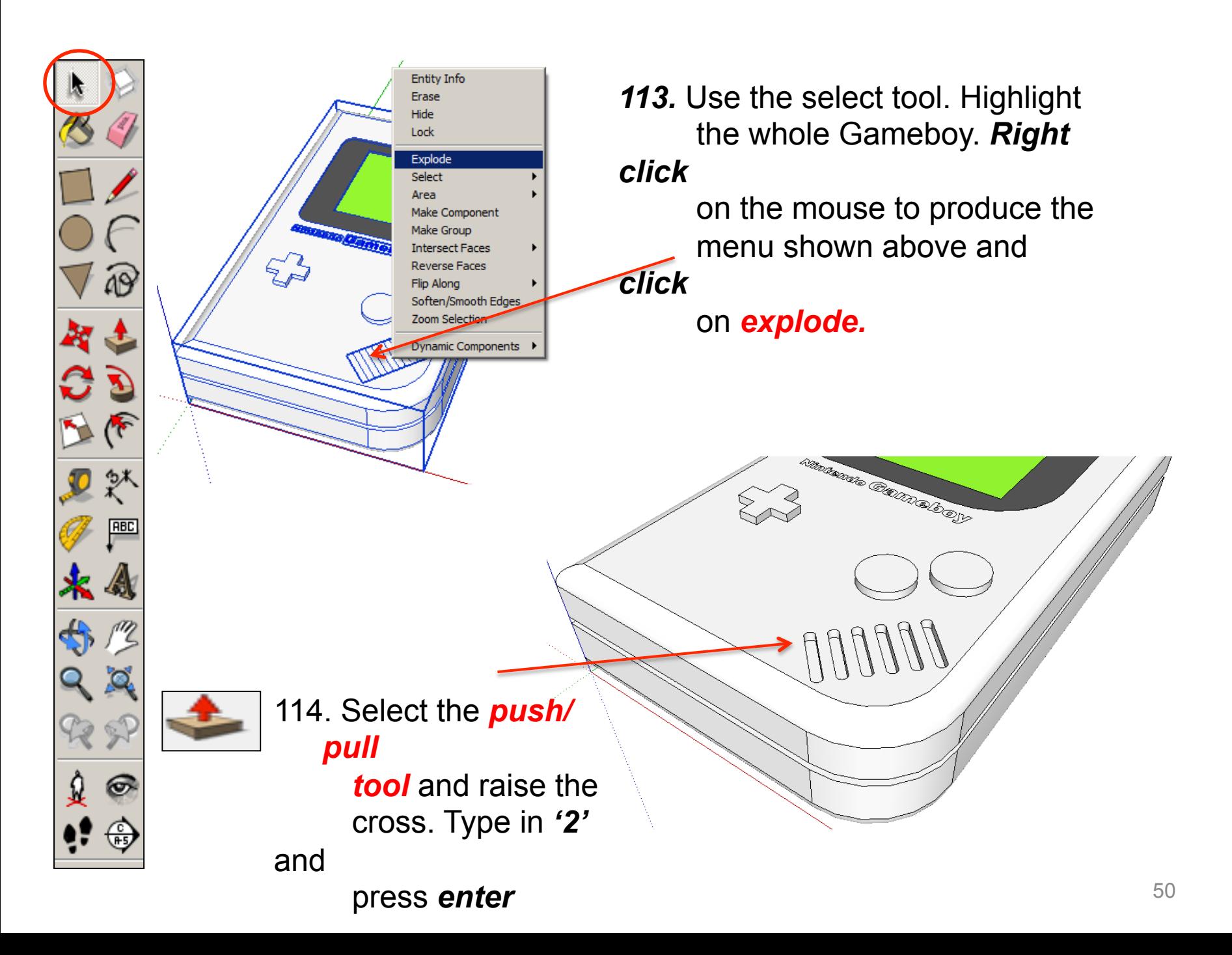

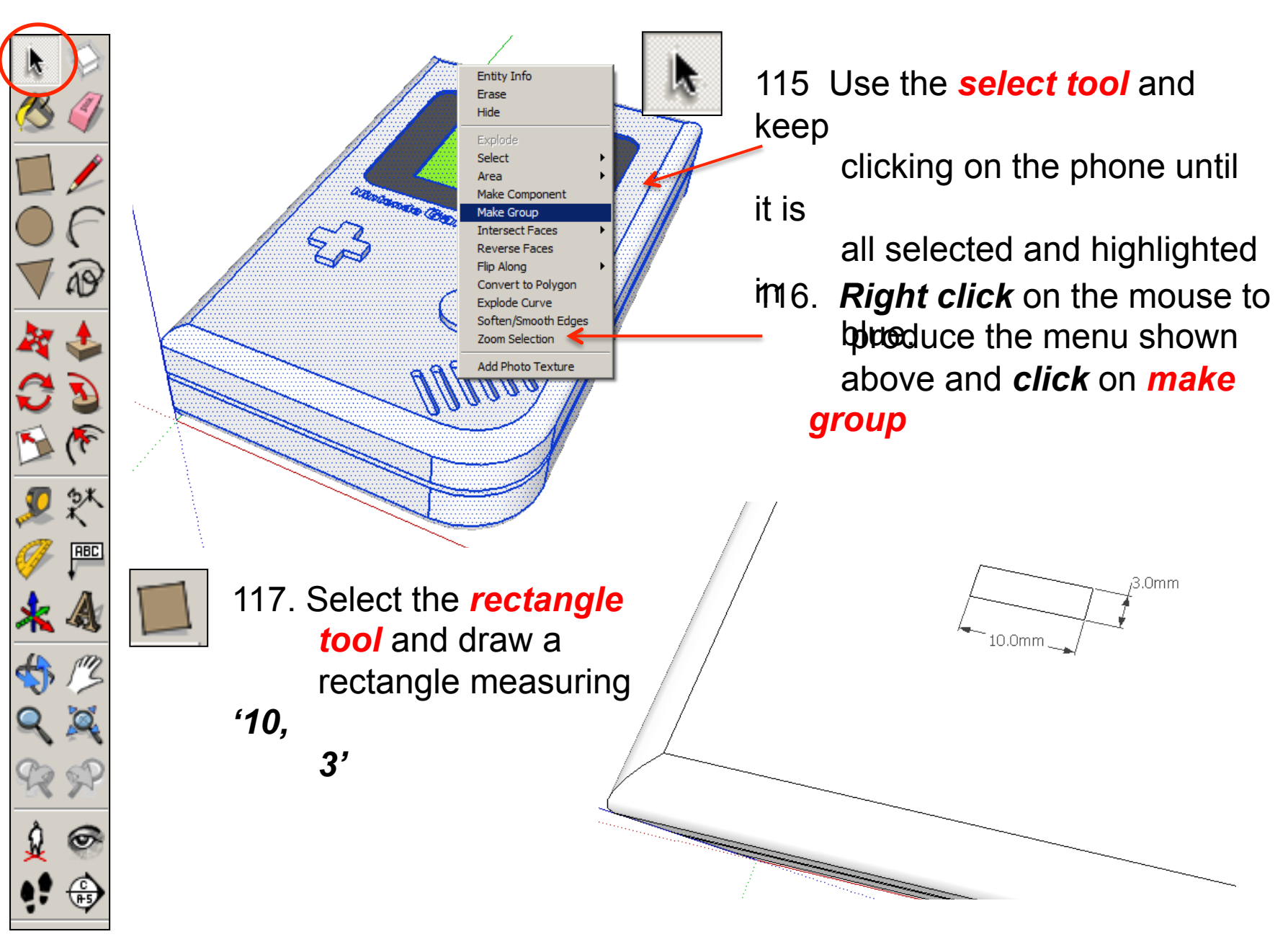

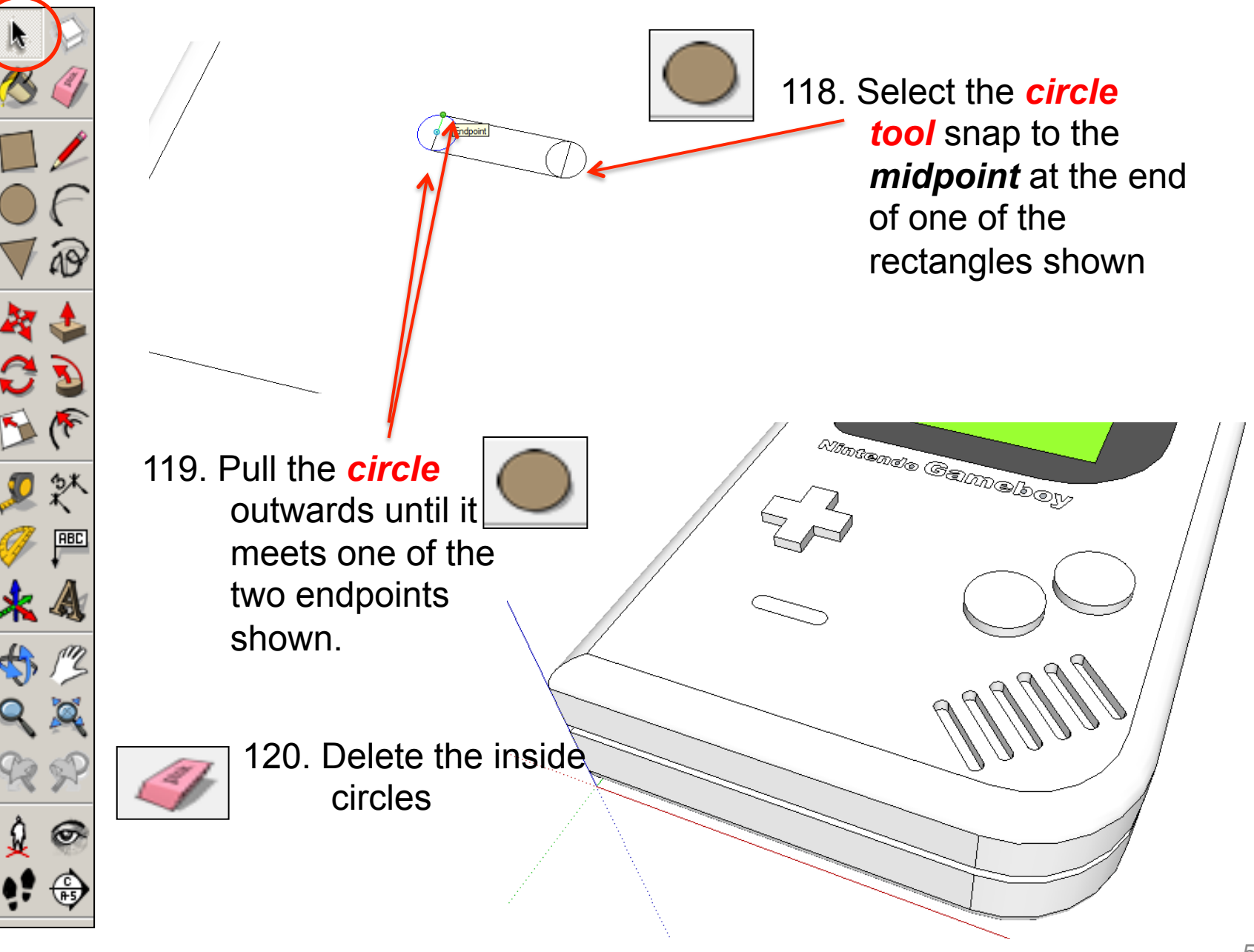

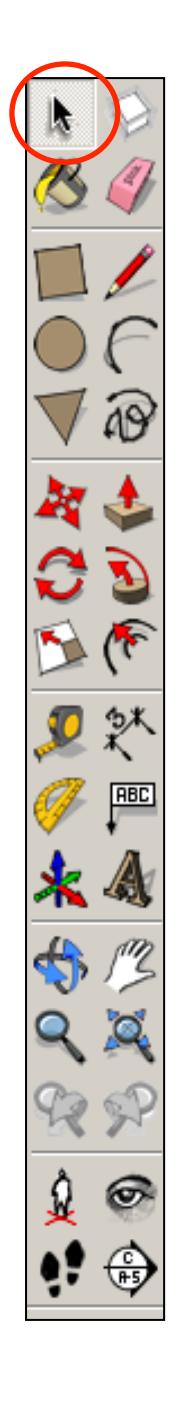

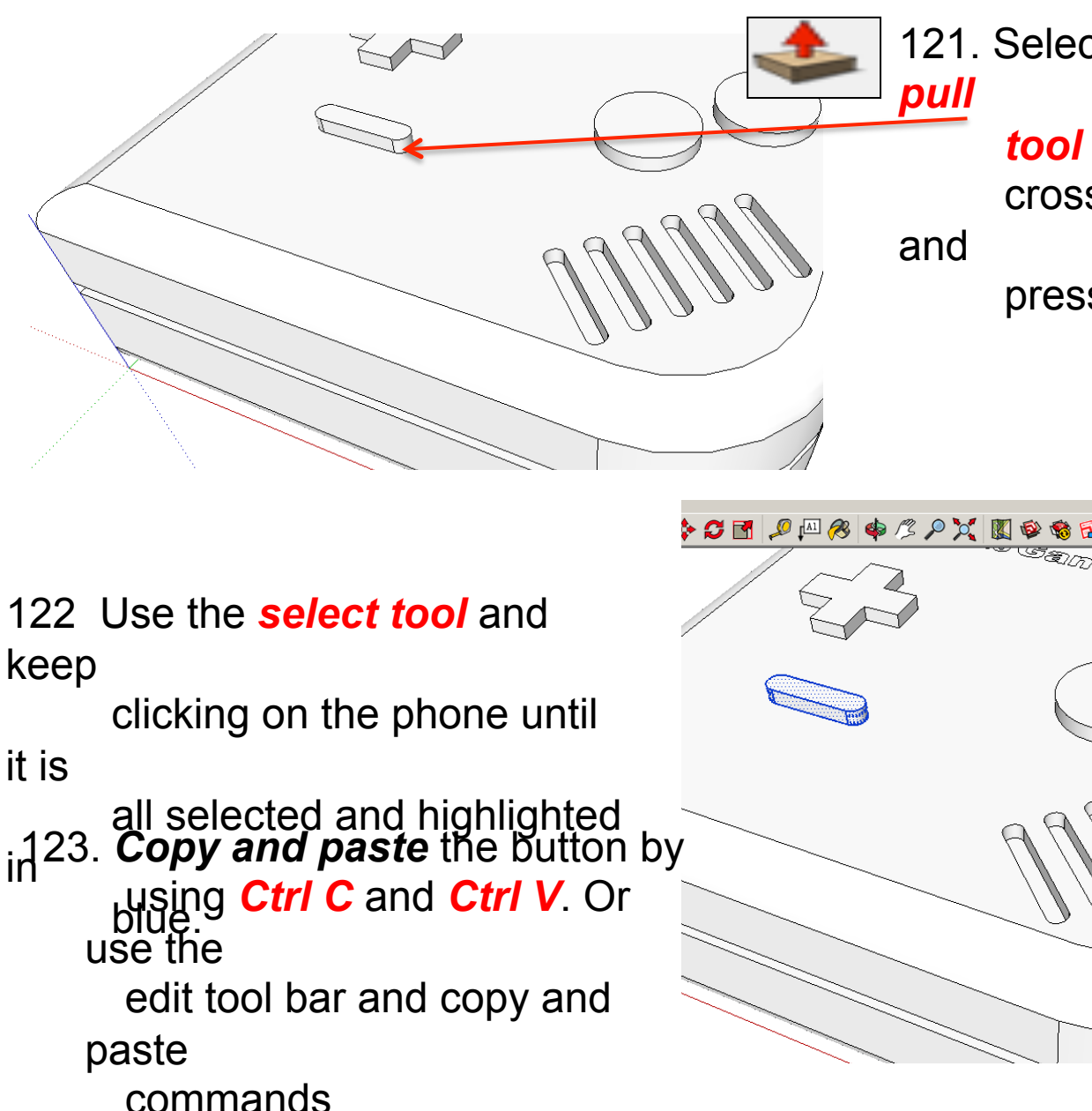

121. Select the *push/*

*tool* and raise the cross. Type in *'2'*

press *enter* 

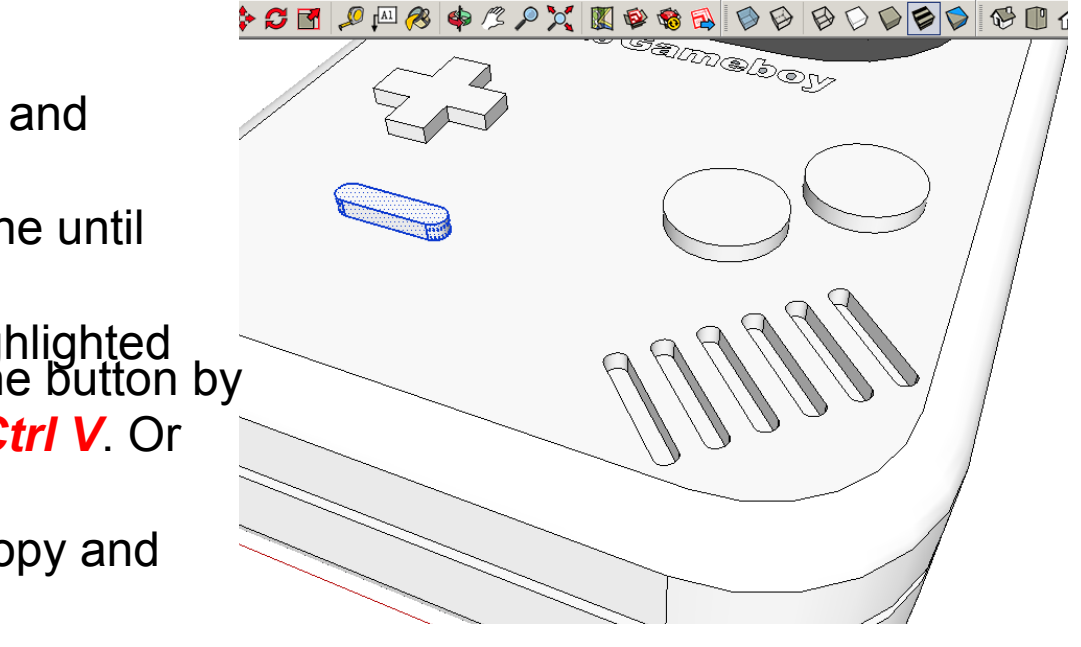

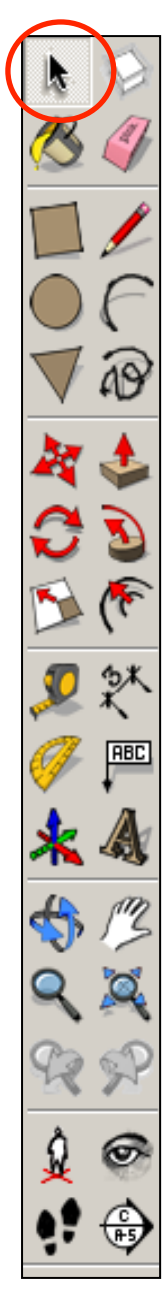

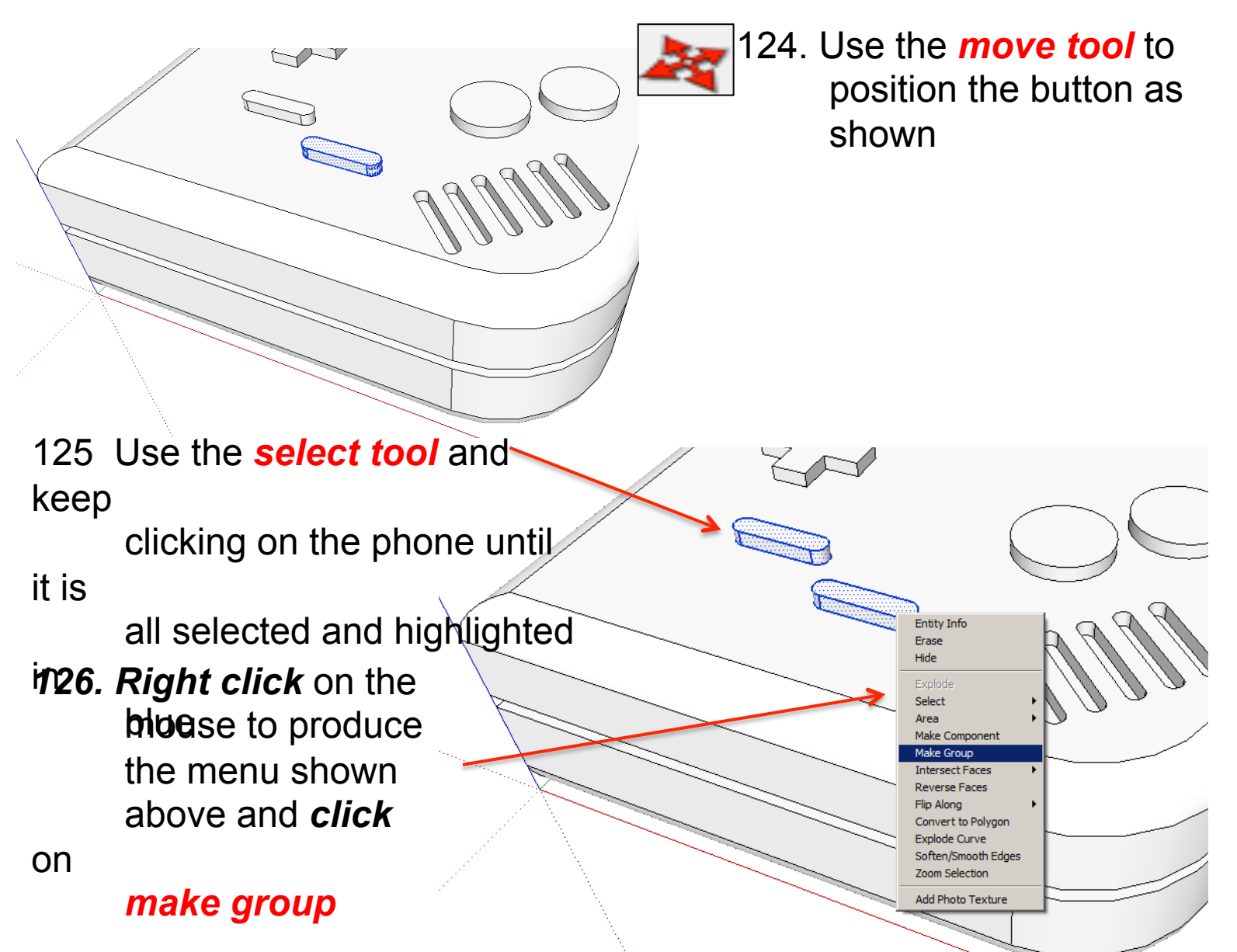

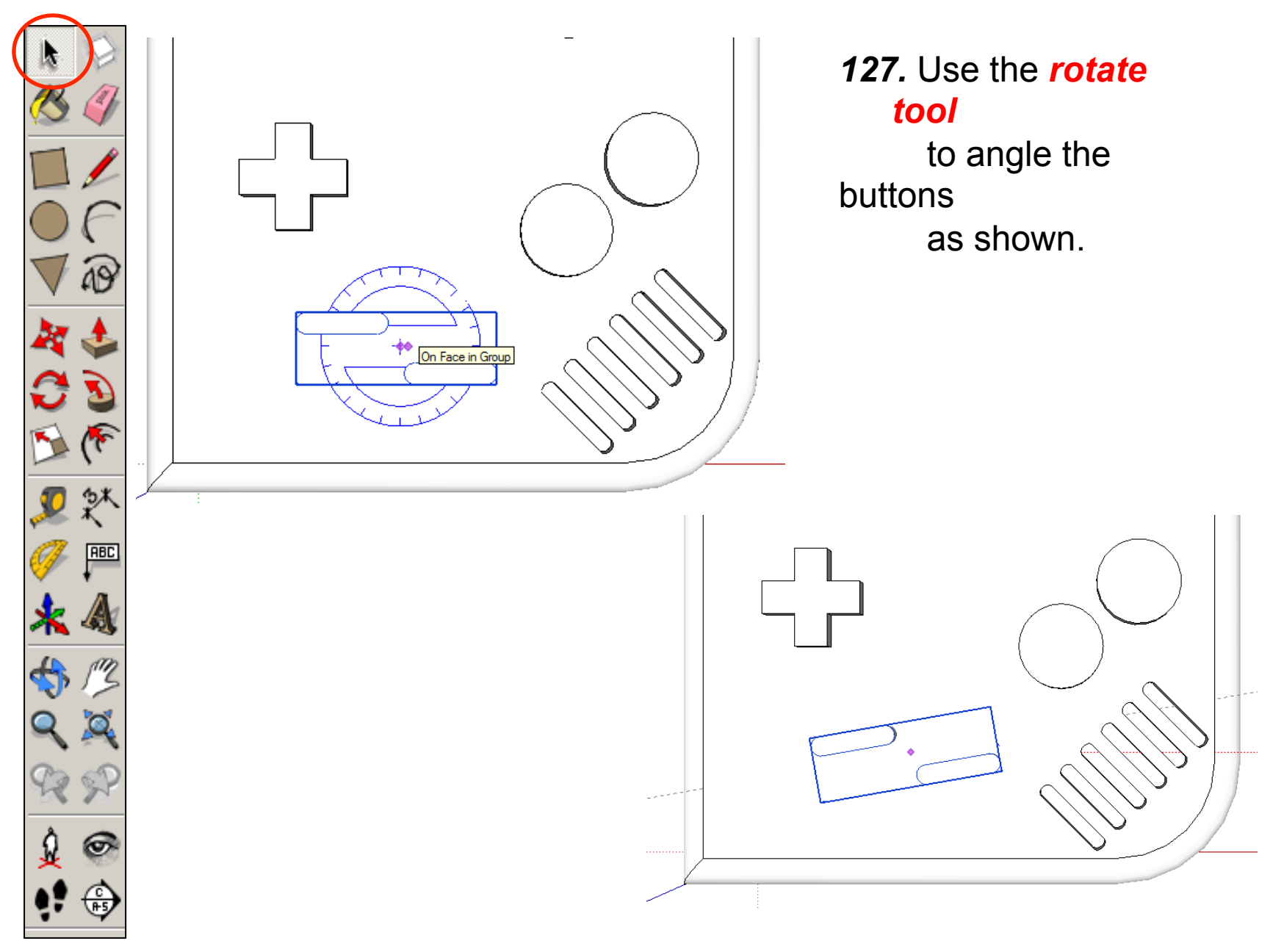

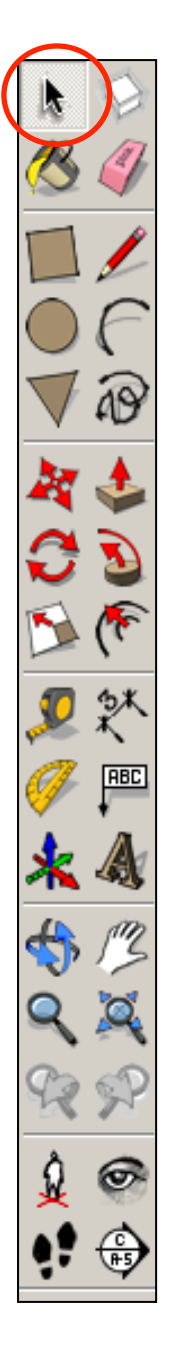

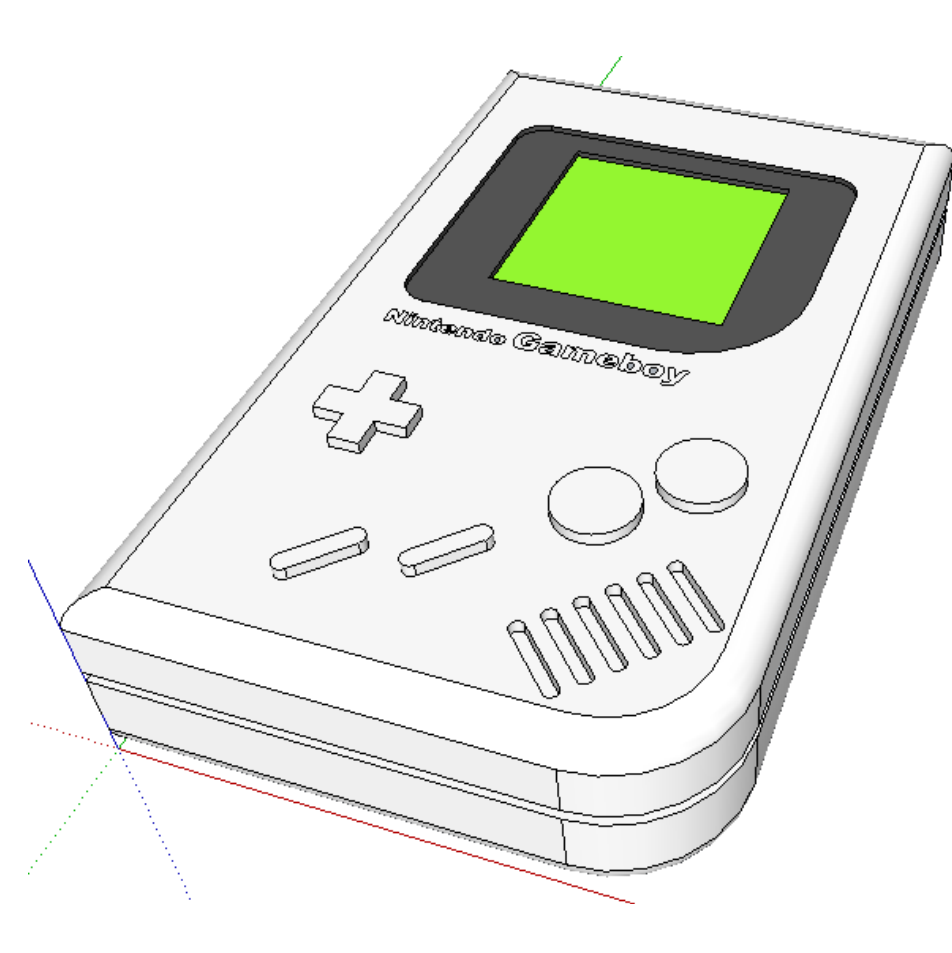

*128.* Use your own skills

 to add more details

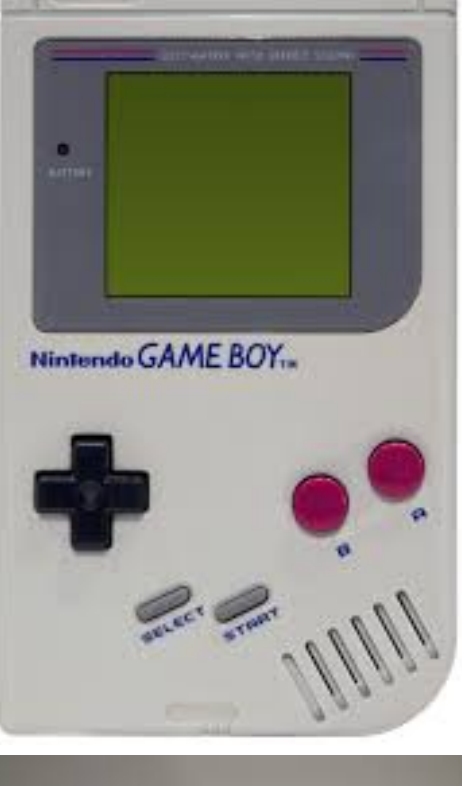

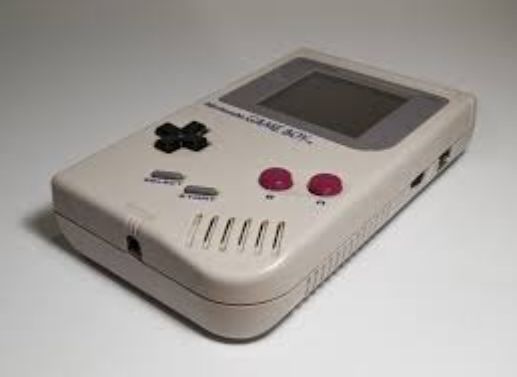

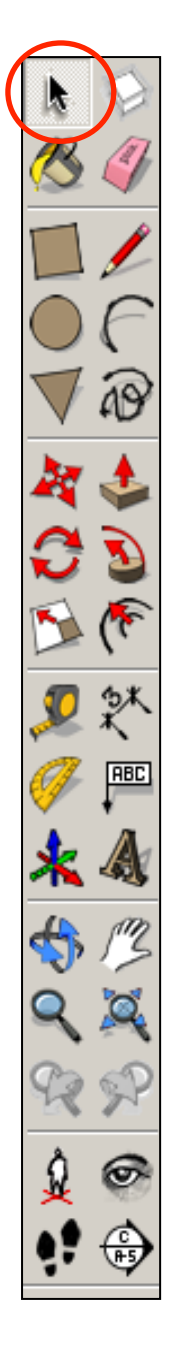

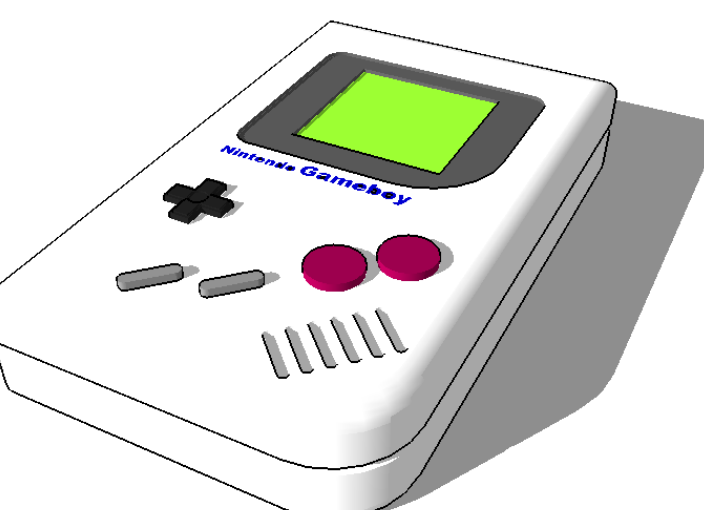

129. Click *View – toolbars* and untick axis. Place a tick next to shadows

#### **Tasks:**

- Put other details on the Gameboy such as a charging socket, earphones, new buttons and features, etc.
- Experiment with colours and materials for rendering.

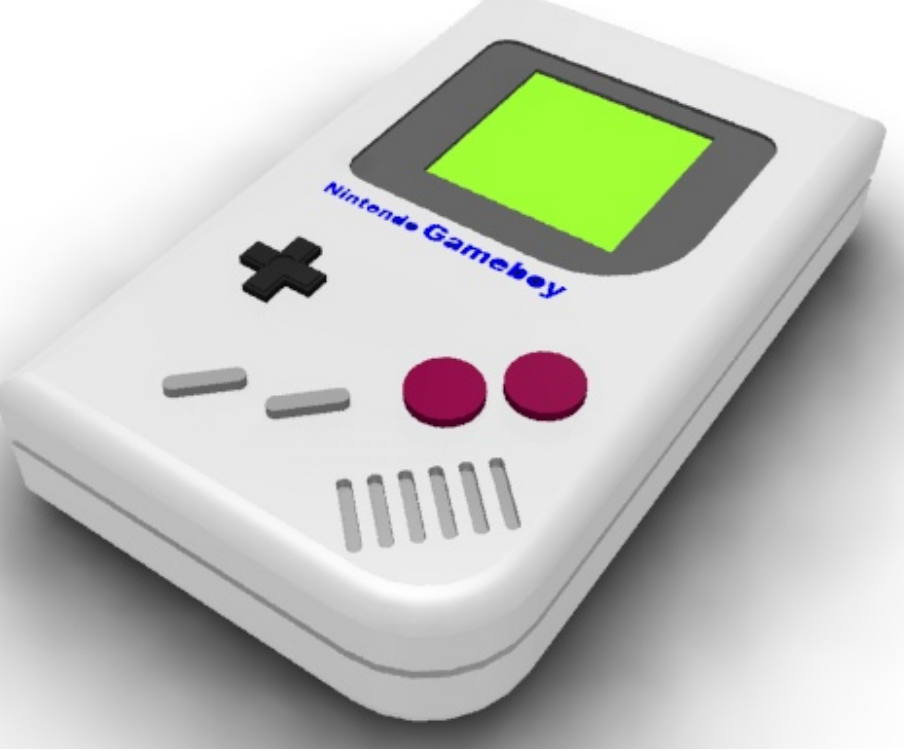

# **Extension**

Design a games console of your choice using correct dimensions. Use the internet to get these sizes.

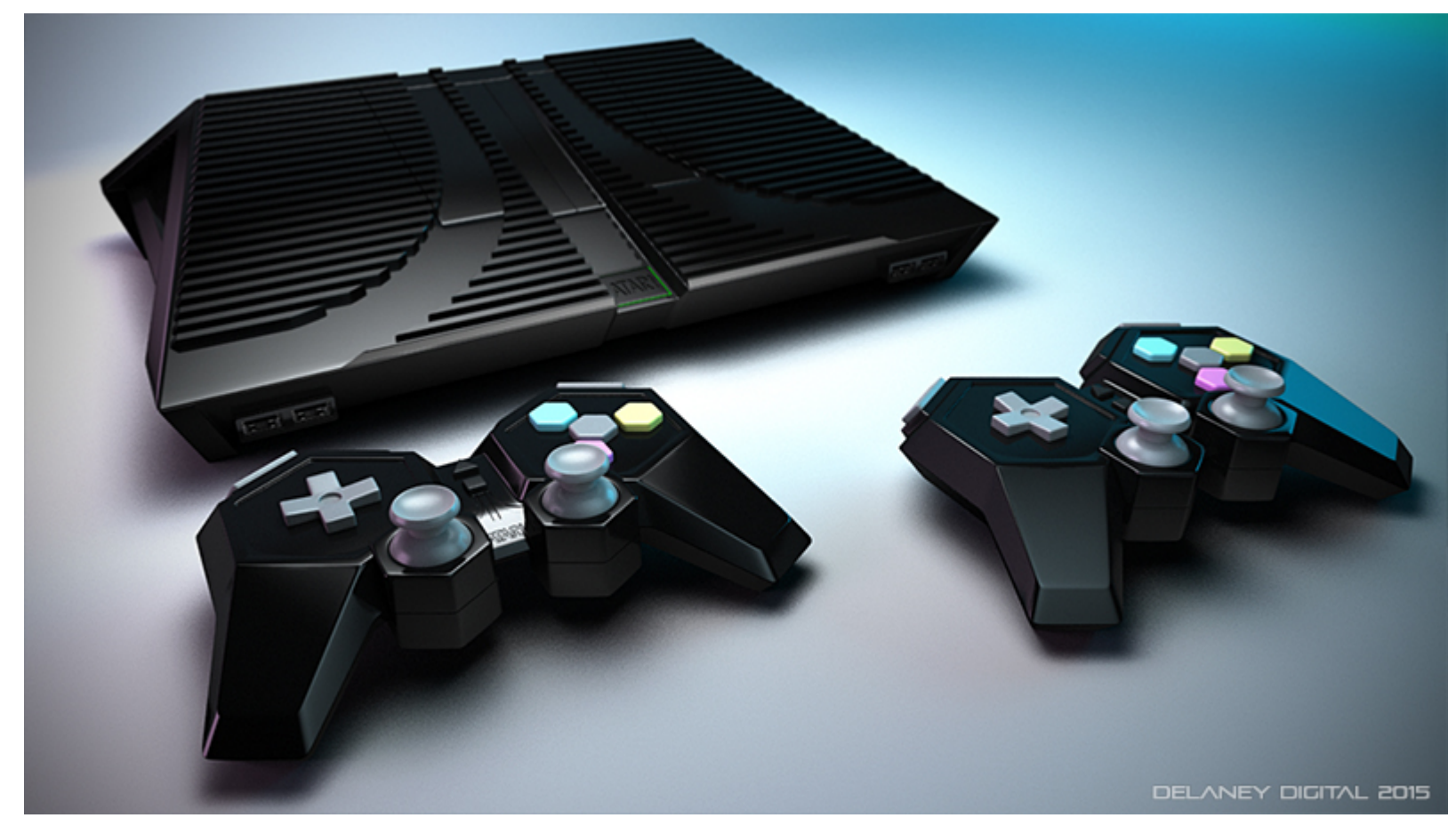